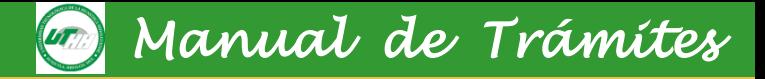

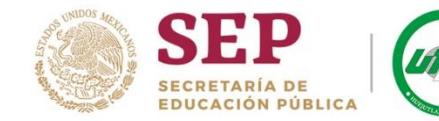

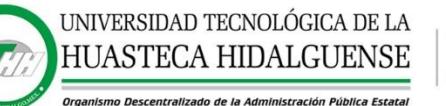

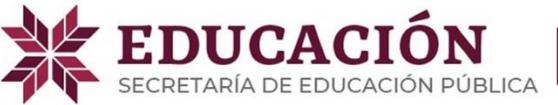

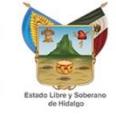

### *Manual de Trámites*

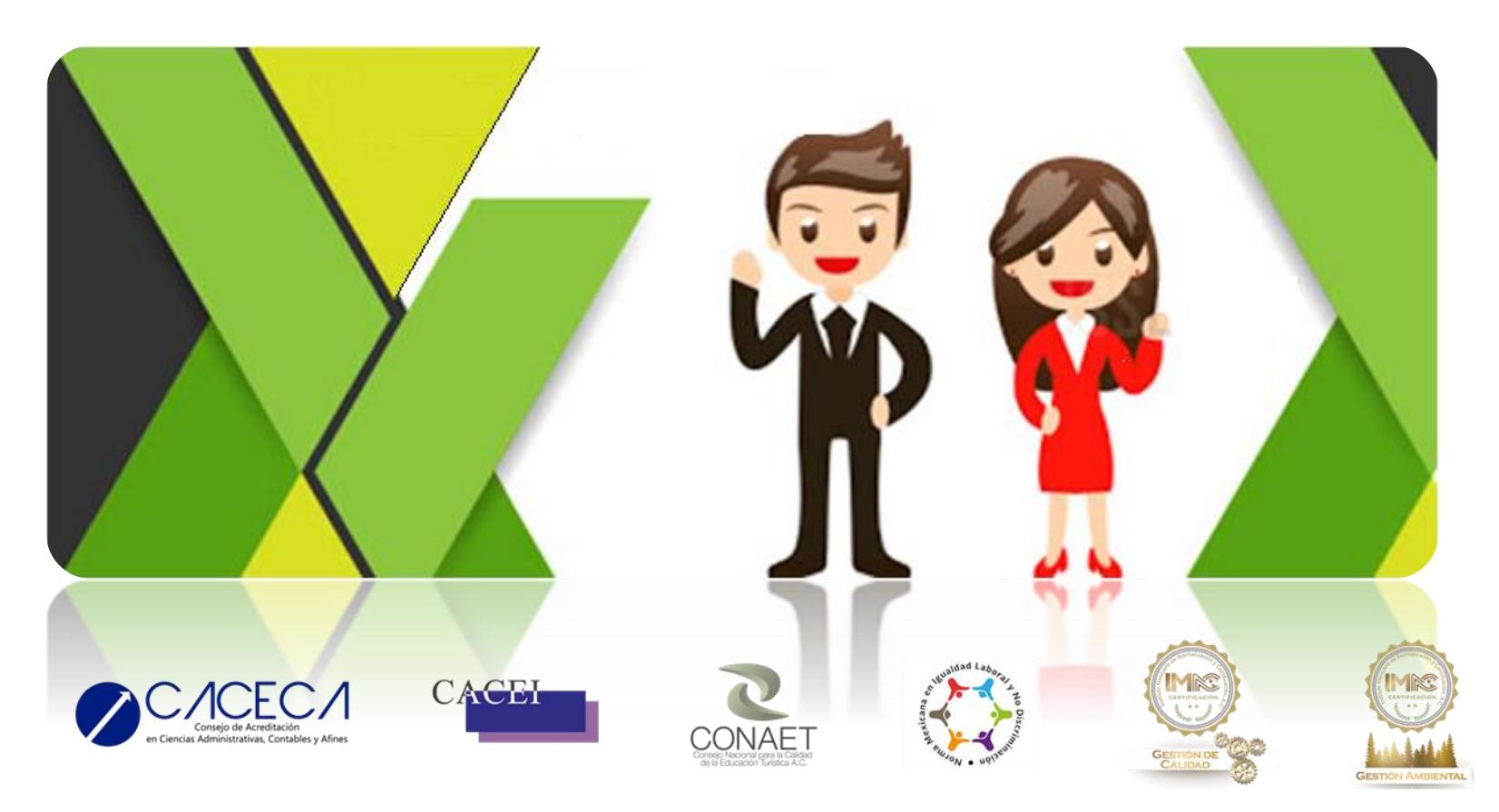

<span id="page-0-0"></span>**Dirección Académica**

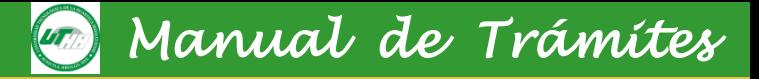

*Presentación*

El presente manual tiene el objetivo de ser una guía para aspirantes, alumnado, egresadas/os, personas interesadas en ingresar a la Universidad Tecnológica de la Huasteca Hidalguense, a través de trámite de equivalencia de estudios o revalidación.

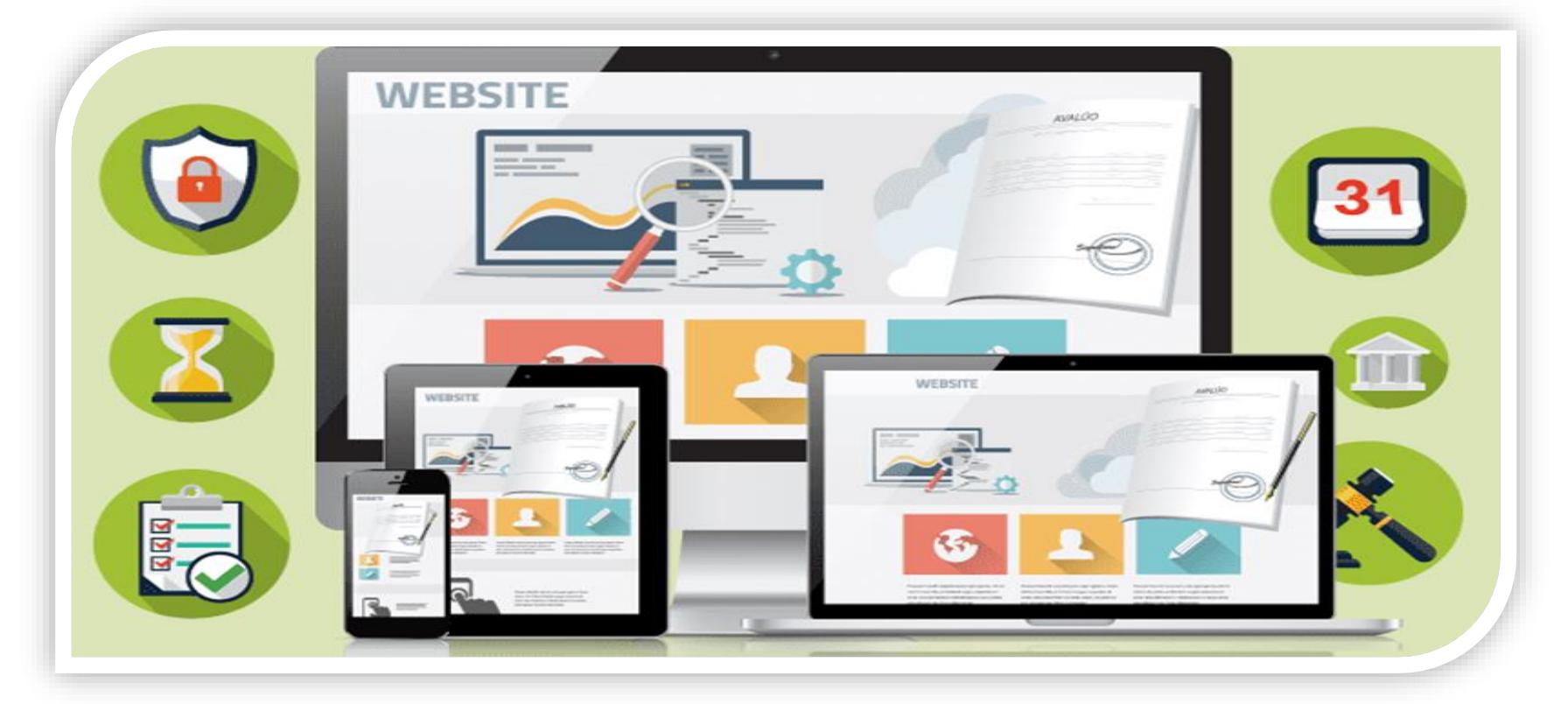

**Departamento de Control Escolar Dirección Académica**

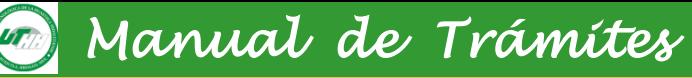

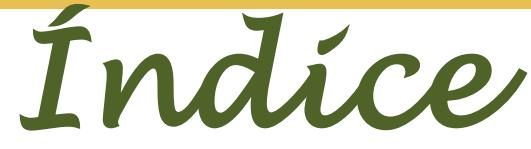

### **1.- Proceso de admisión**

- 1.1 Convocatoria de Admisión 2023
- 1.2 Guía rápida para el proceso de admisión

### **2.-Trámite de Baja**

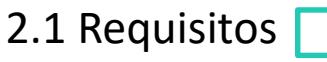

### **3.- Proceso de Becas Interno**

3.1 Tipos de becas

3.2 Formato de Solicitud de Beca

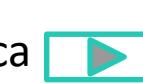

### **4.- Proceso de Becas Externo**

4.1 Manual de usuario para beca federal

4.2 Manual de usuario para beca estatal

### **5.- Proceso de Titulación**

5.1 Requisitos

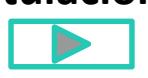

### **6.- Duplicado de Cédula Federal**

6.1 Procedimiento para obtener duplicado de cédula federal

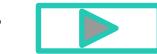

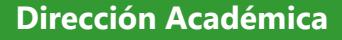

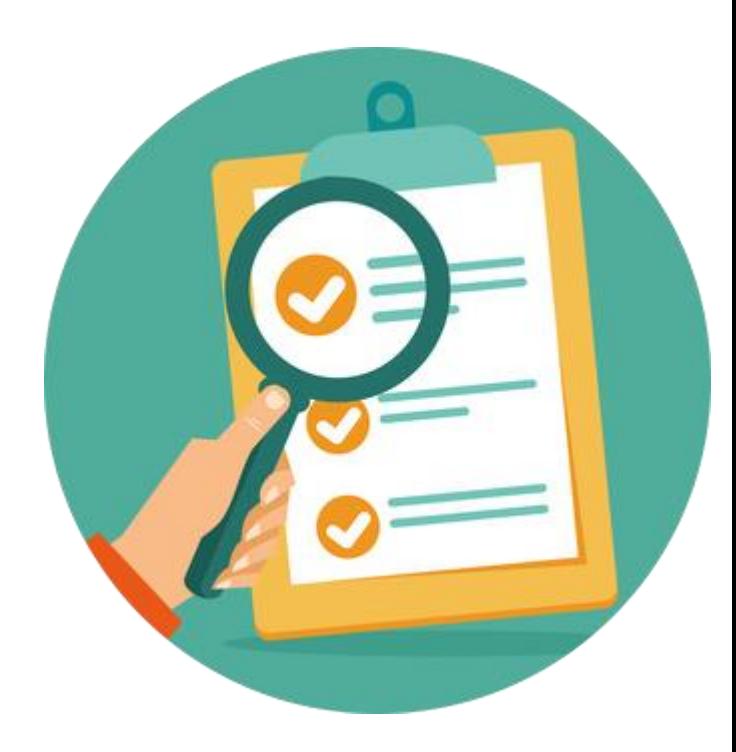

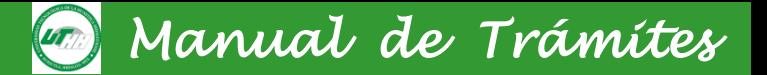

*Índice*

**7. Trámite de registro de Título para egresadas/os del 2018, que no realizaron su trámite de registro en la Universidad.**

7.1 Procedimiento

#### **8.- Trámite de documentos**

8.1Constancia de estudios, historial académico, boletas, credencial de la Universidad

### **9.- Trámite de equivalencia, revalidación y transferencia**

9.1 Trámite de equivalencia, revalidación y transferencia

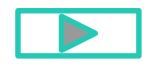

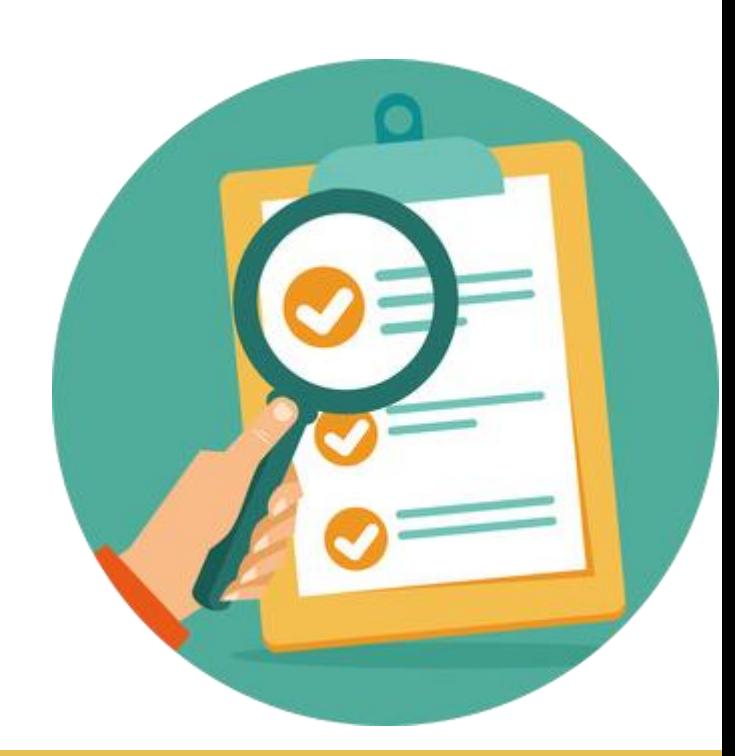

**Dirección Académica**

#### **1.1 Convocatoria de Admisión**

### *Manual de Trámites*

Link: http://registro.uthh.edu.mx/ Para facilitar tu acceso se ha creado un modulo de registro de aspirantes

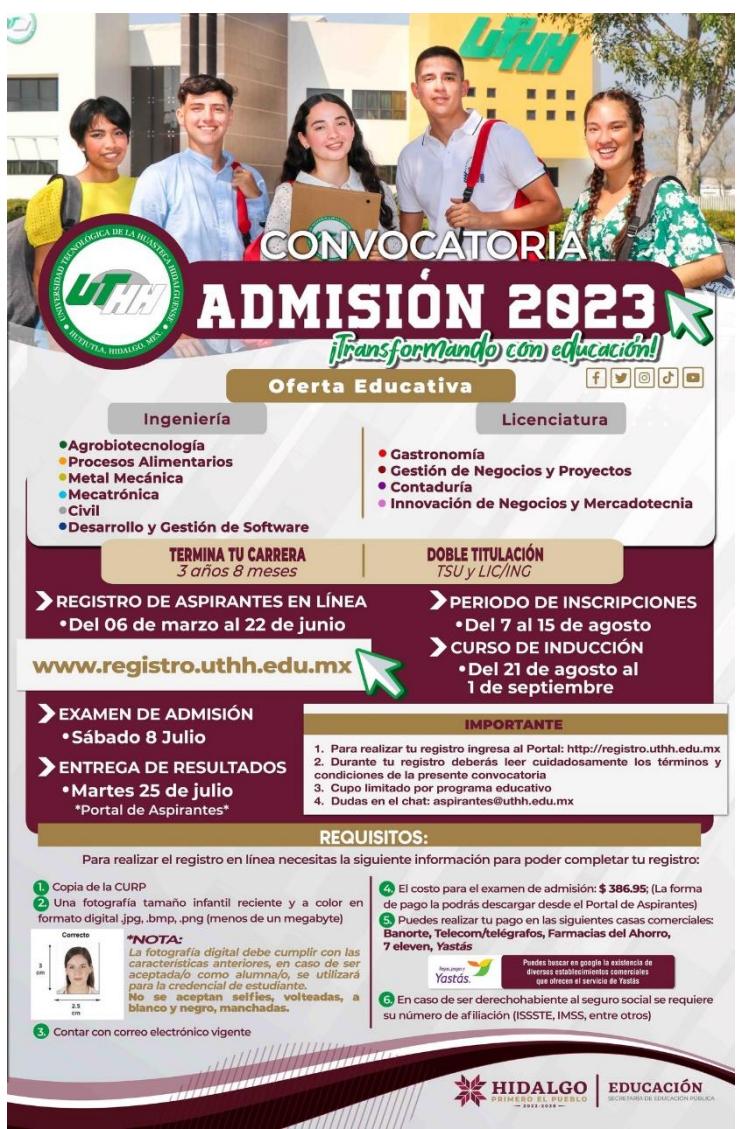

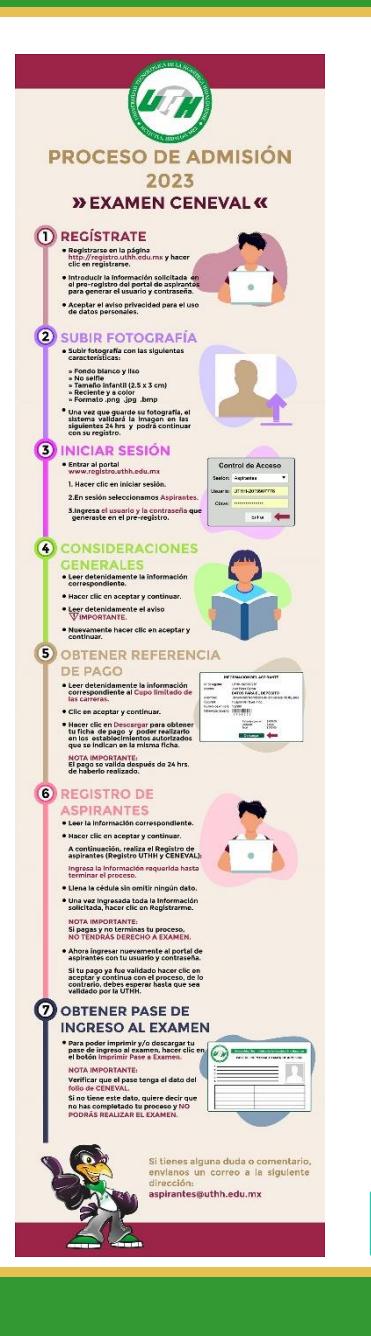

**Dirección Académica**

Para realizar el trámite de baja deberás acudir con la/el titular del programa educativo, explicar los motivos de la baja, posteriormente acudir al Departamento de Control Escolar, donde realizarás lo siguiente :

- a) Llenar la Solicitud de Baja (FDAC04);
- b) Pasar a la Oficina de Ingresos para sello y firma de liberación de no adeudos de cualquier concepto.
- c) Acudir a la Dirección de Carrera para la firma del la/el titular del PE o bien del tutor del grupo y sello;
- d) En caso de que dependa económicamente de su padre, tutor/a la firma de alguno de ellos con una copia del INE;
- e) Pagar una constancia de no adeudo de libros en la oficina de ingresos, acudir a la Biblioteca de la Universidad para obtener la constancia de no adeudo de libros;
- f) Para el caso de la baja por motivos personales o familiares deberá acudir al Departamento de Psicología.

Nota: en caso de que no pueda asistir personalmente la/el alumna/o deberá presentar carta poder debidamente llenada.

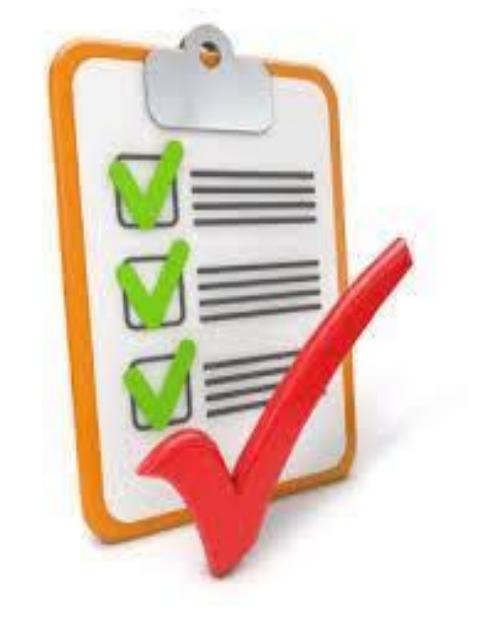

*Manual de Trámites* 

**Dirección Académica**

### **3.1- Tipos de becas internas**

1).- Beca Académica: Este tipo de beca se obtiene de manera automática, una vez obtenido un promedio general de diez (10) al término del cuatrimestre.

2).- Beca Alimenticia: La beca alimenticia consiste en otorgar cuatrimestralmente vales de comida que se harán efectivos en la cafetería de la Universidad Tecnológica de la Huasteca Hidalguense.

3).- Beca Económica: La beca económica consiste en \$1,200.00 por cuatrimestre, la cual se les otorgara mensualmente por un monto de \$300.00.

**Dirección Académica**

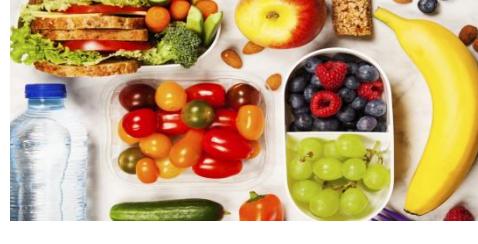

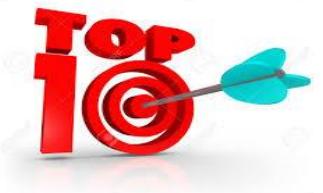

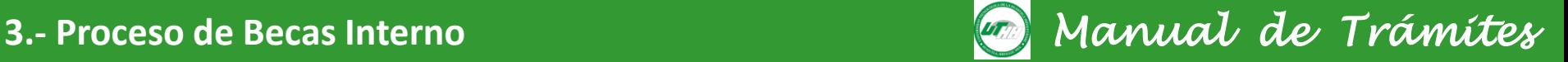

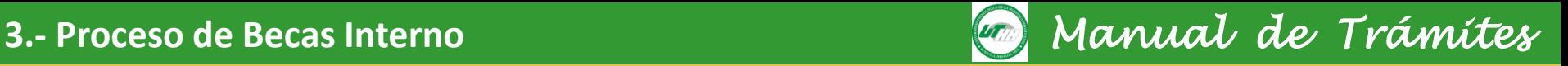

#### **3.2- Formato de solicitud de beca**

### http://www.uthh.edu.mx/?val=cH [VibGljX2FyY2hpdm9zLnBocA==](http://www.uthh.edu.mx/?val=cHVibGljX2FyY2hpdm9zLnBocA==&z=148&M=MjU=) &z=148&M=MjU=

En este link puedes descargar el formato de Solicitud de Beca

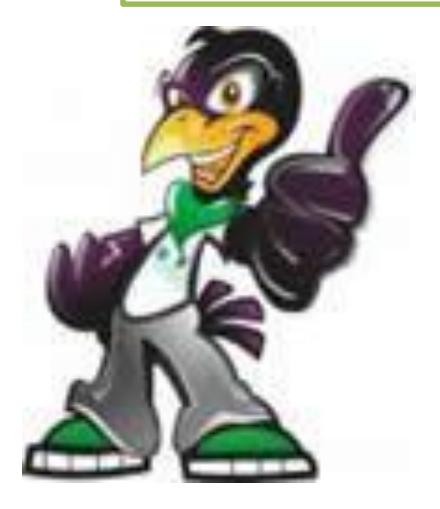

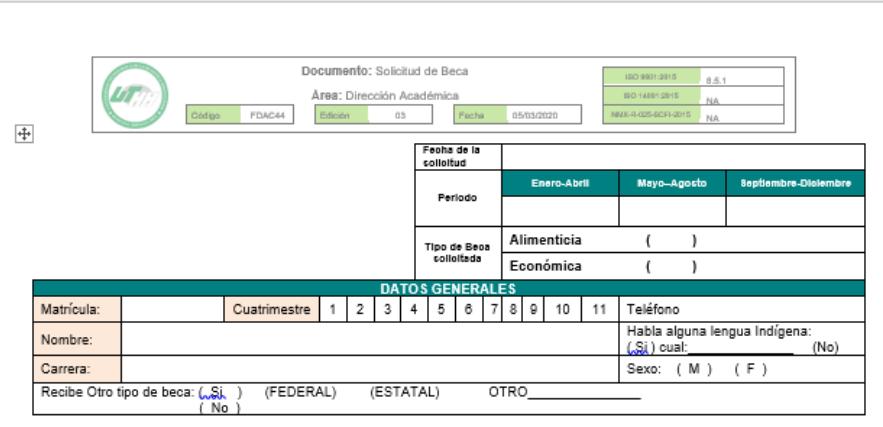

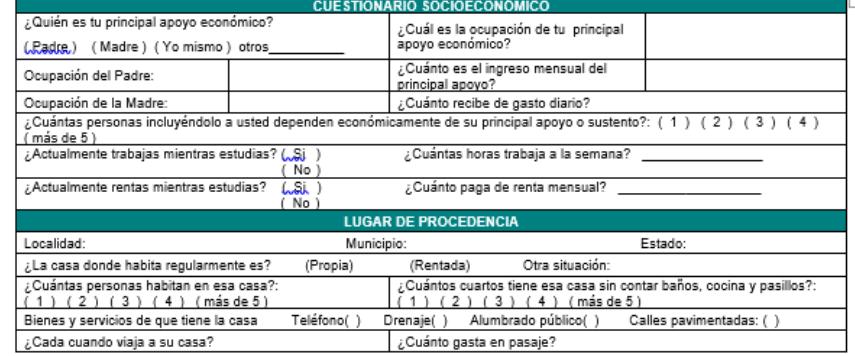

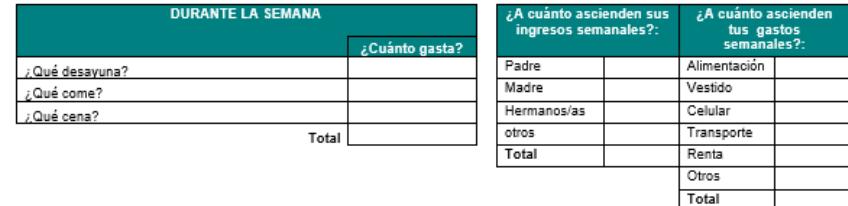

**FIRMA DE EL/LA SOLICITANTE** 

Página 1 de 1

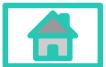

**Dirección Académica**

**4.- Proceso de Becas Externo** *Manual de Trámites* 

- **4.1- Manual de usuario para beca federal**
- **1) Becas jóvenes escribiendo el futuro 2023**

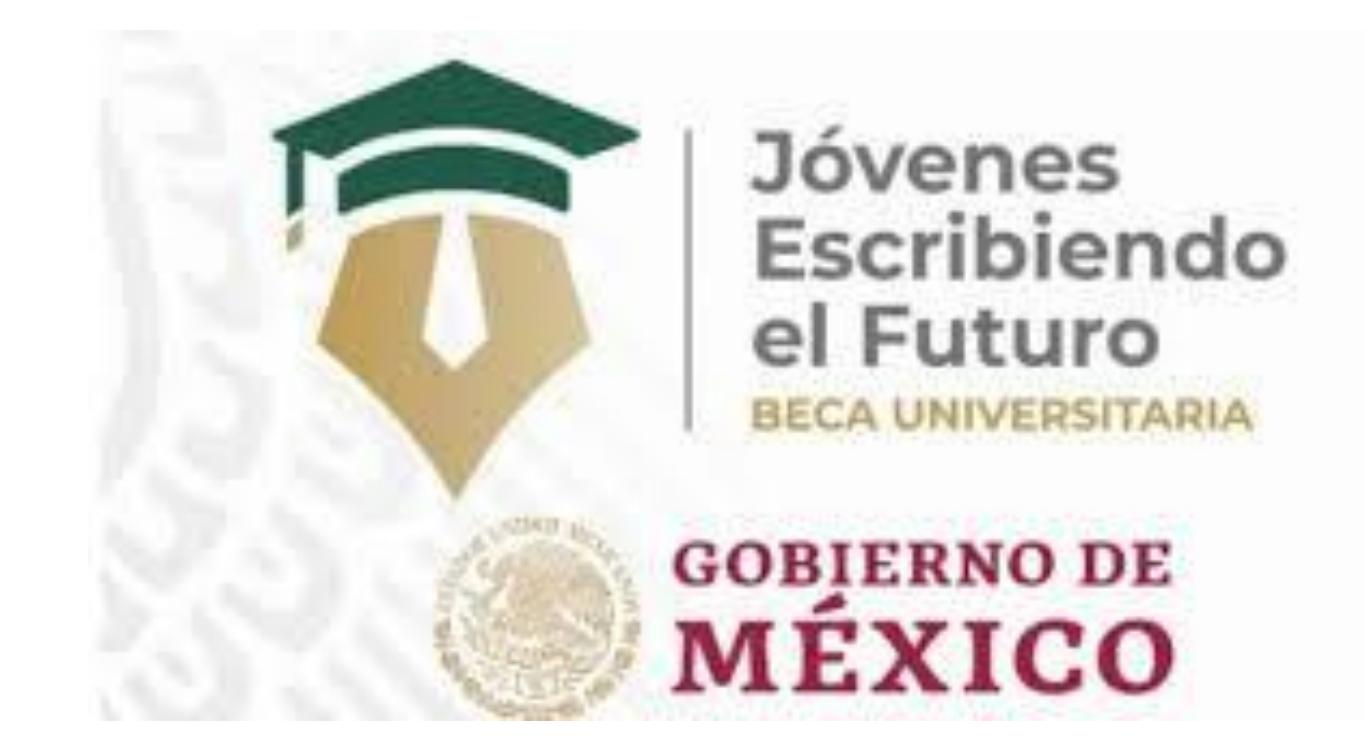

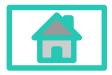

**Dirección Académica**

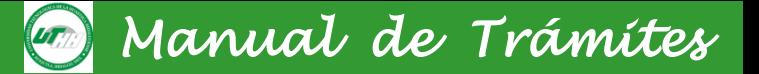

# **21**

### **Manual de usuario de Becas Jóvenes Escribiendo**

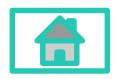

**Dirección Académica**

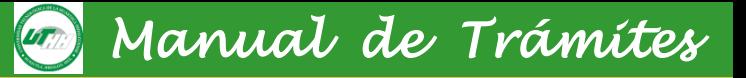

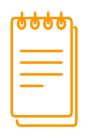

### JÓVENES ESCRIBIENDO EL FUTURO

### **¿Cómo solicito la beca?**

- **1.-** Ingresa con tu curp y contraseña en <https://subes.becasbenitojuarez.gob.mx/>
- **2.-** Da click en el menú perfil, apartado **información escolar** y activa ficha escolar

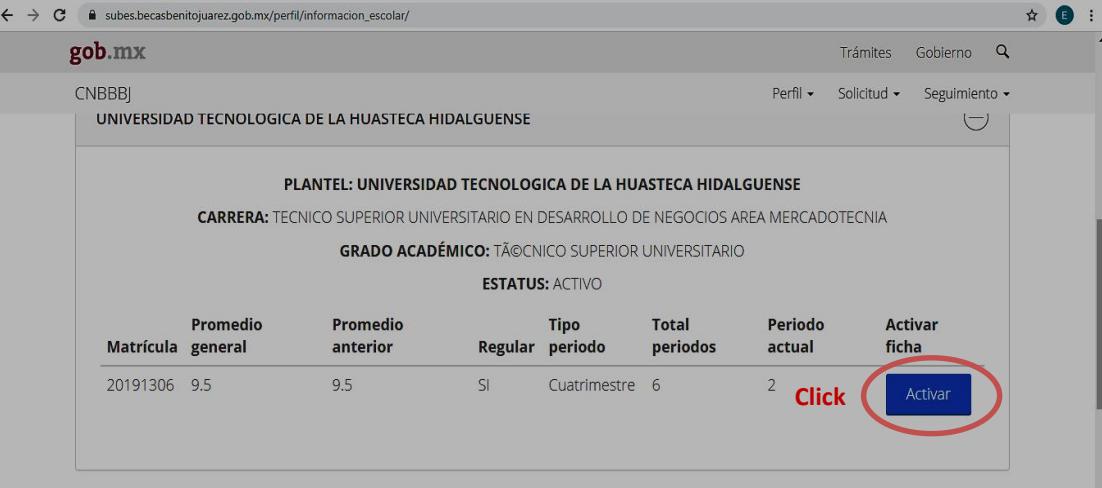

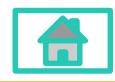

**Dirección Académica**

*Manual de Trámites* 

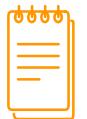

### **Jóvenes Escribiendo el Futuro**

**3.-** Una vez activada la ficha escolar el solicitante debe Dar click en el menú solicitud, apartado **solicitar beca y seleccionar JOVENES ESCRIBIENDO EL FUTURO**

**4.-** Llenar el cuestionario socio-económico y asegurarse que al término les aparezca en el historial de solicitudes estatus **Finalizado**

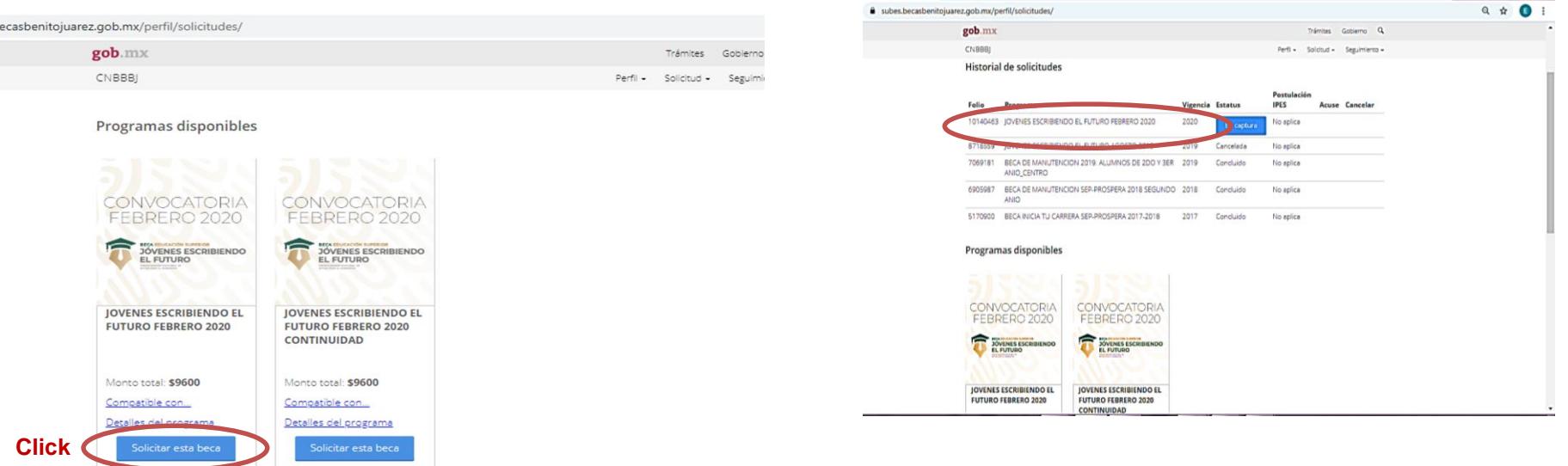

**5.-** Fin del proceso **JOVENES ESCRIBIENDO EL FUTURO**

### **6.- Capturar la clabe interbancari[a](#page-0-0)**

**Dirección Académica**

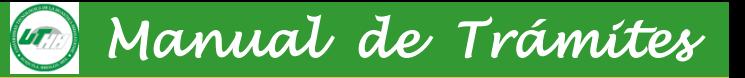

# **Beca para la Transformación de Educación Superior**

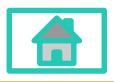

**Dirección Académica**

### **Integración del expediente**

El expediente de solicitud deberá realizarse en un **folder color beige tamaño carta con la pestaña etiquetada con el número de folio que arroja el sistema,** como se muestra en el ejemplo y con los documentos siguientes:

- 1. Acuse generado por el portal
- 2. Identificación oficial (INE, credencial escolar, licencia de manejo, cartilla)
- 3. Copia de la CURP
- 4. En caso de discapacidad motriz, visual o auditiva y mujeres en periodo de gestación, presentar un comprobante expedido por una institución de salud que acredite esa condición (SSA, ISSSTE IMSS o Médico de la UTHH)
- 5. En caso de ser madres o padres de familia, presentar el acta de nacimiento de cualquiera de sus hijos
- 6. Carta de protesta de decir verdad de no contar con otro tipo de beca otorgada por el gobierno federal

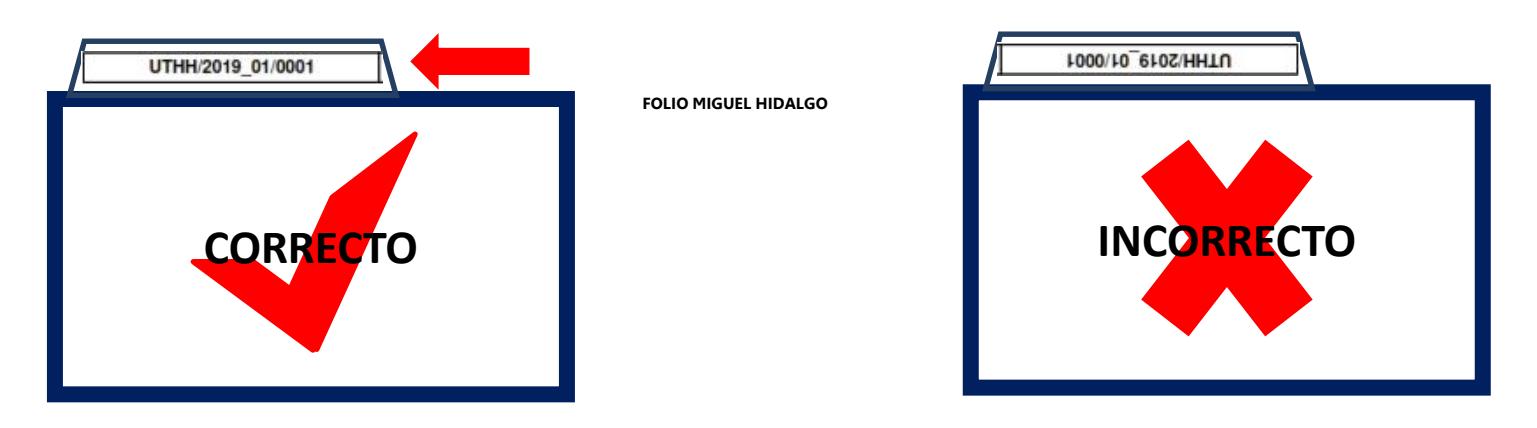

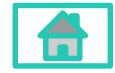

**Dirección Académica**

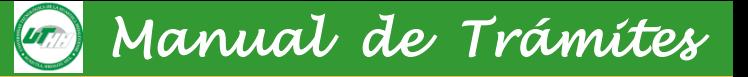

## **Manual para el registro de solicitud a la beca de la Transformación**

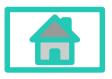

**Dirección Académica**

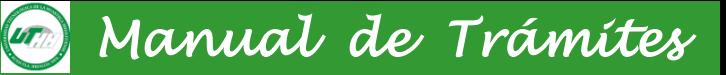

### **Ingresar a la página**

[http://becasmiguelhidalgo.seph.gob.mx](http://becasmiguelhidalgo.seph.gob.mx/)

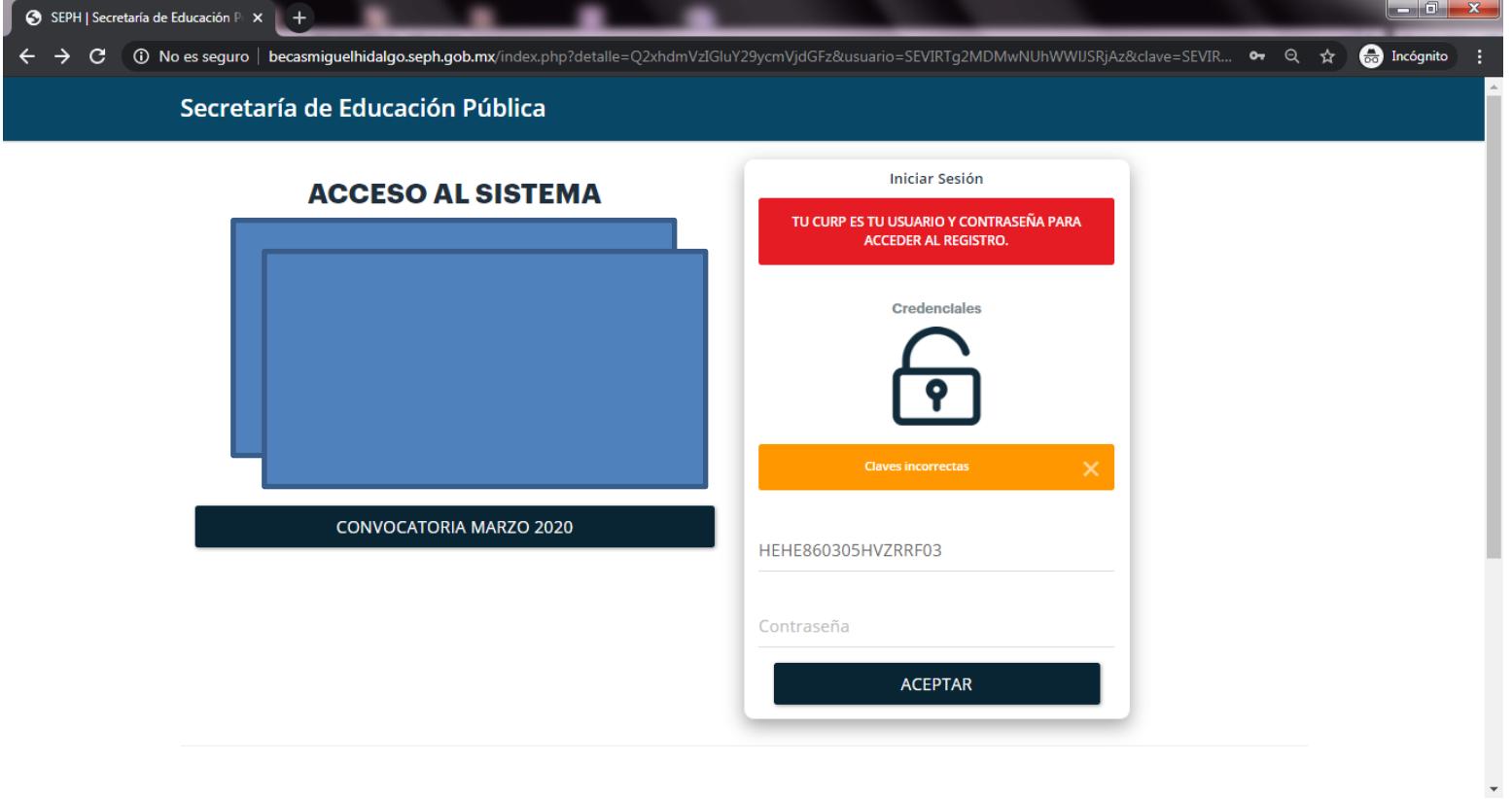

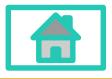

**Dirección Académica**

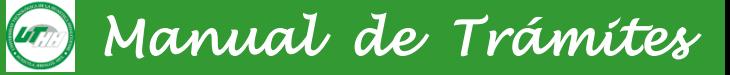

### Paso 2 : iniciar sesión Usuario: CURP Contraseña: CURP

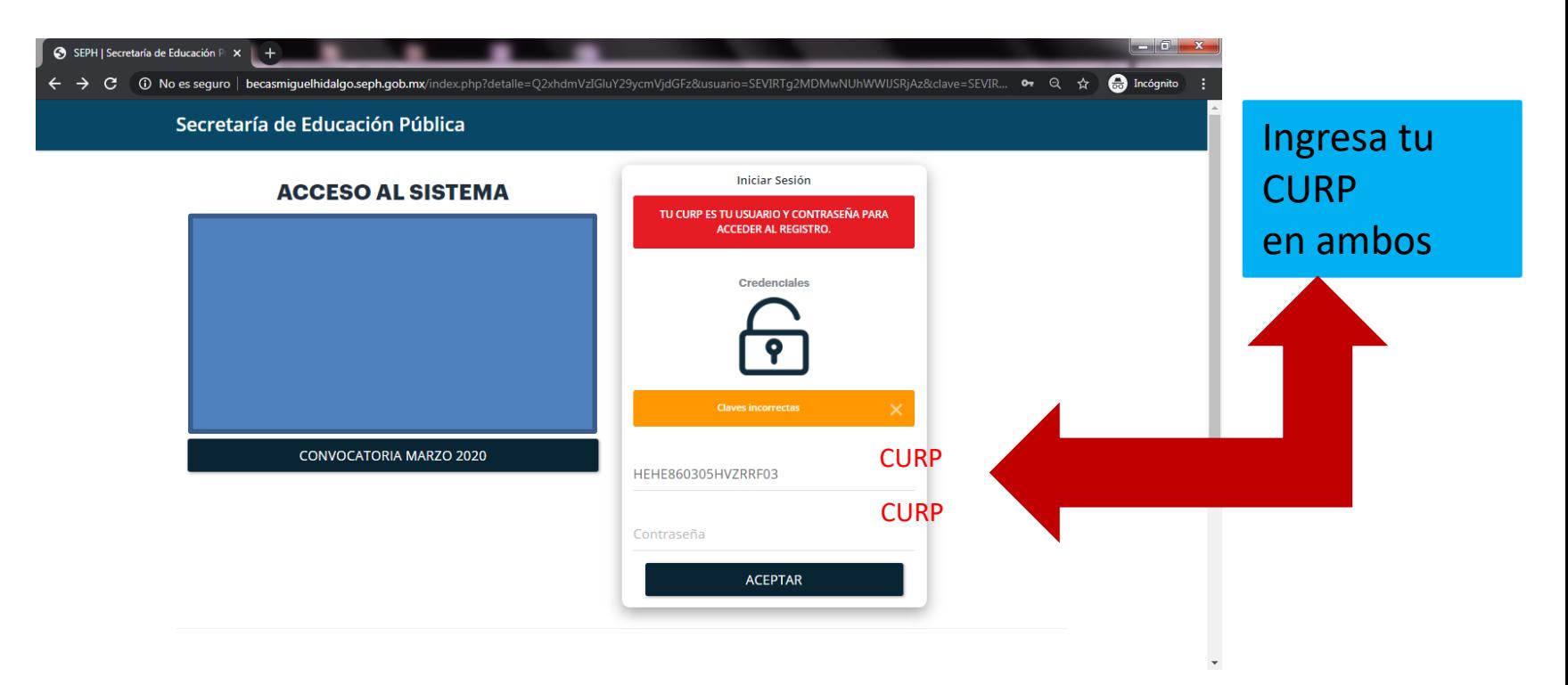

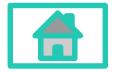

**Dirección Académica**

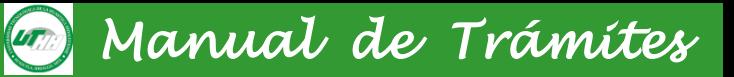

### Paso 3 : Cambiar de contraseña Contraseña: Crear una nueva contraseña

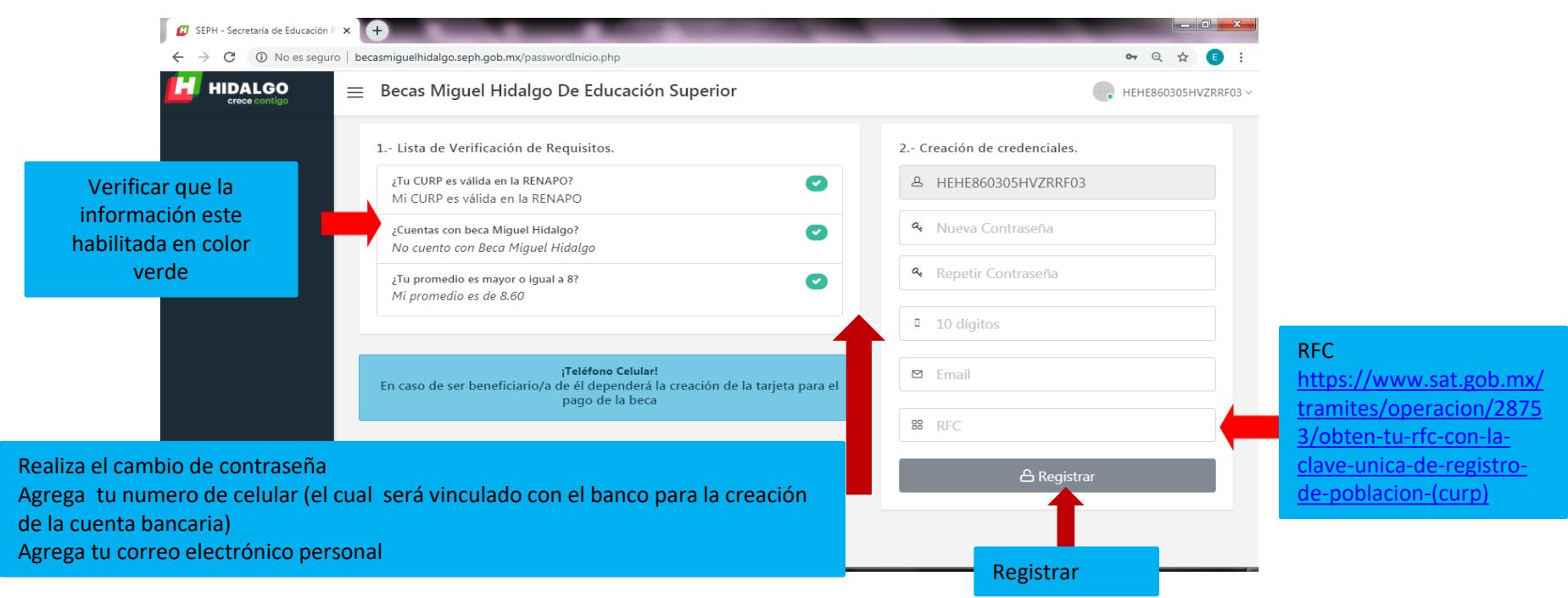

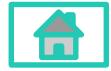

**Dirección Académica**

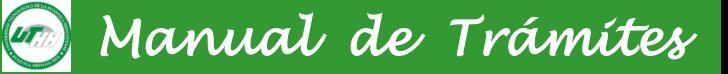

### Paso 4: Llenar el estudio Socioeconómico

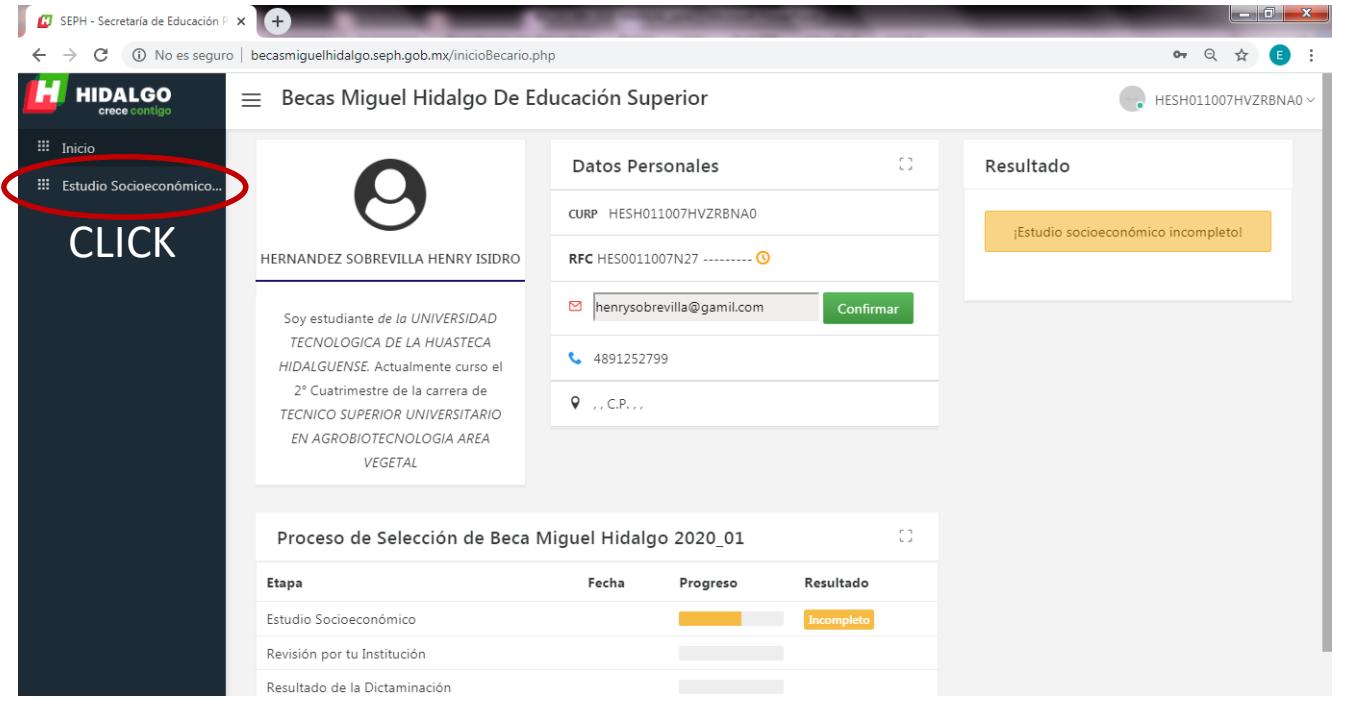

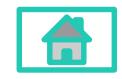

**Dirección Académica**

#### **6.2- Manual de usuario para beca estatal**

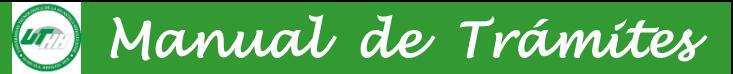

### Paso 4: Llenar el estudio Socioeconómico Apartado 1

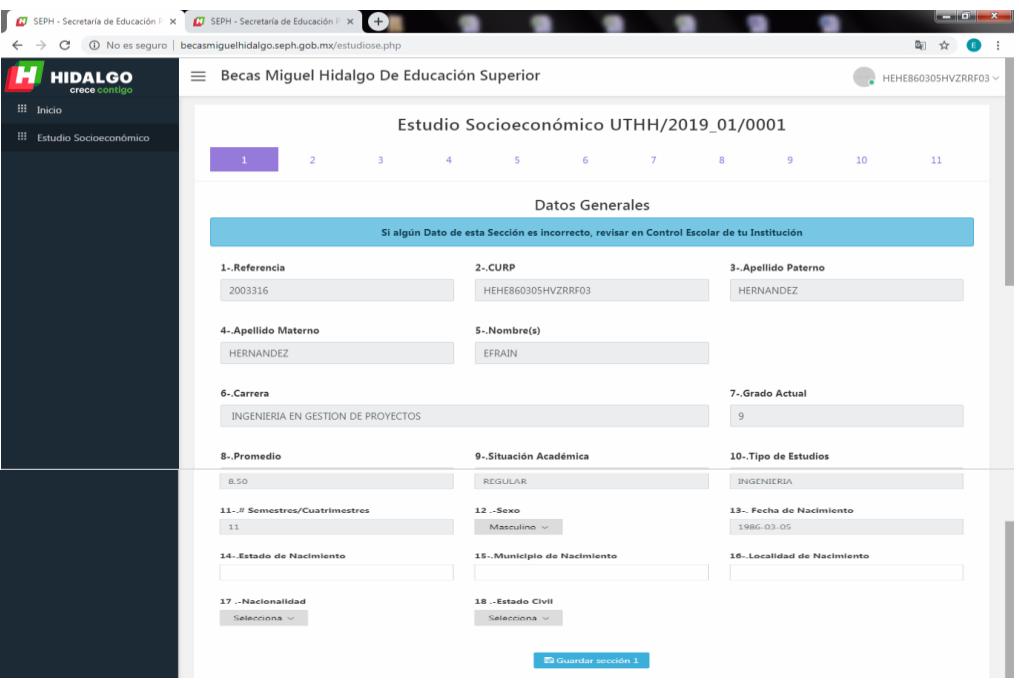

El alumnado debe llenar todos los campos solicitados.

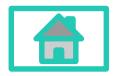

**Dirección Académica**

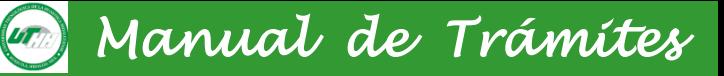

### Apartado 2 del cuestionario socioeconómico

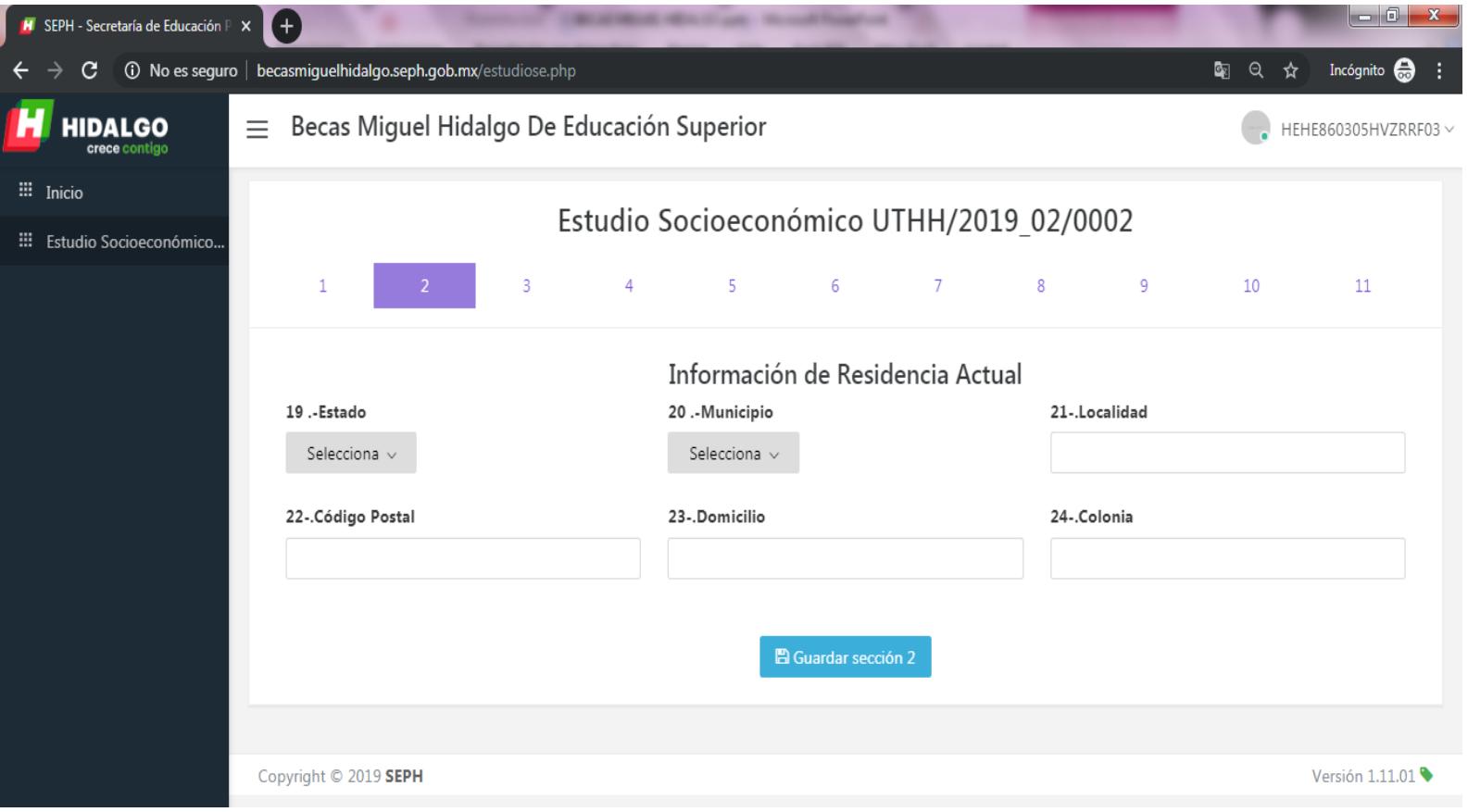

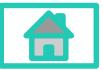

**Dirección Académica**

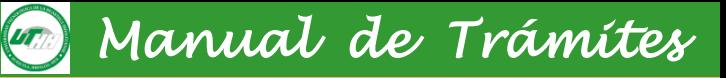

### Apartado 3 del cuestionario socioeconómico

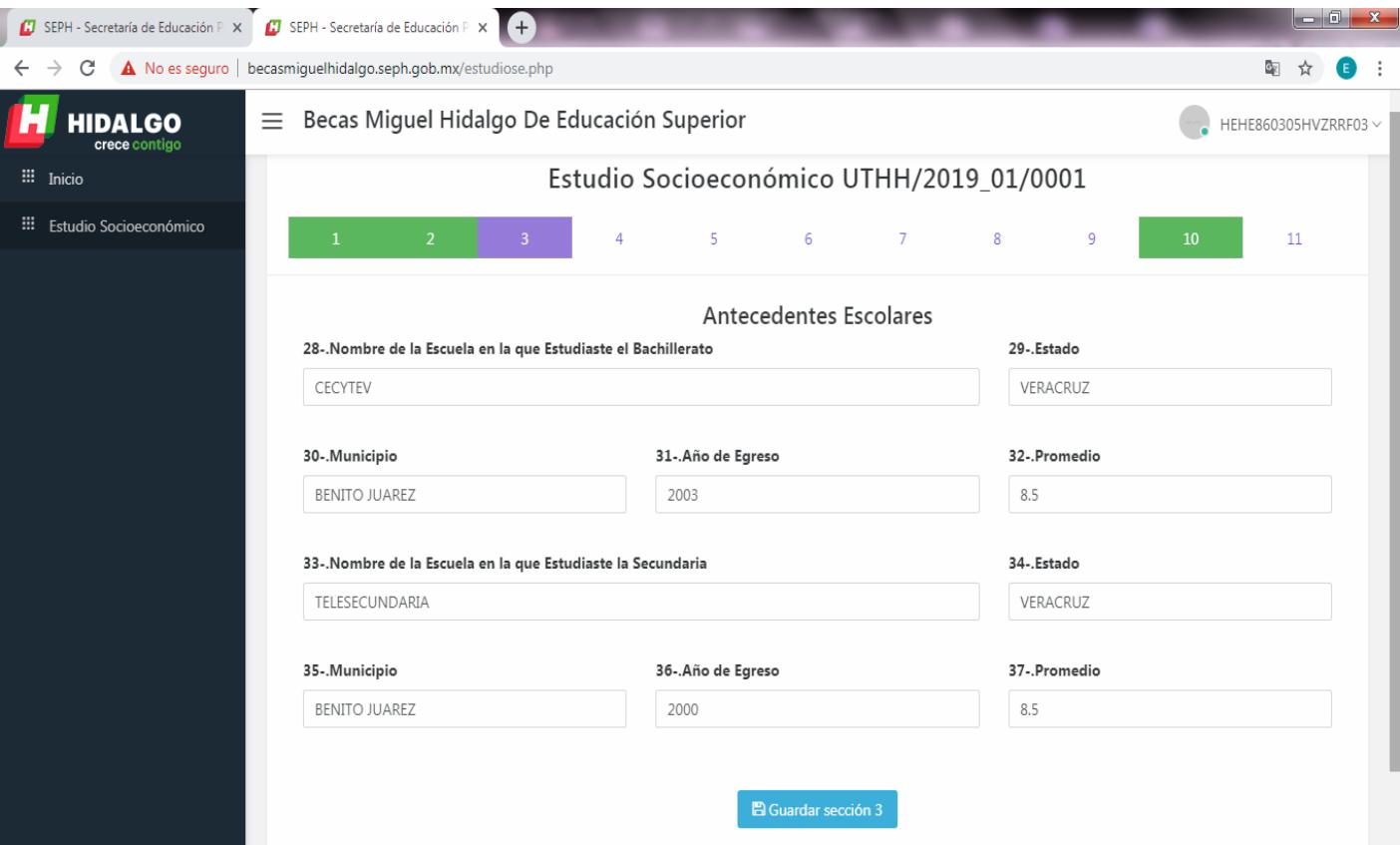

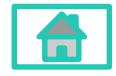

**Dirección Académica**

### Apartado 4 del cuestionario socioeconómico

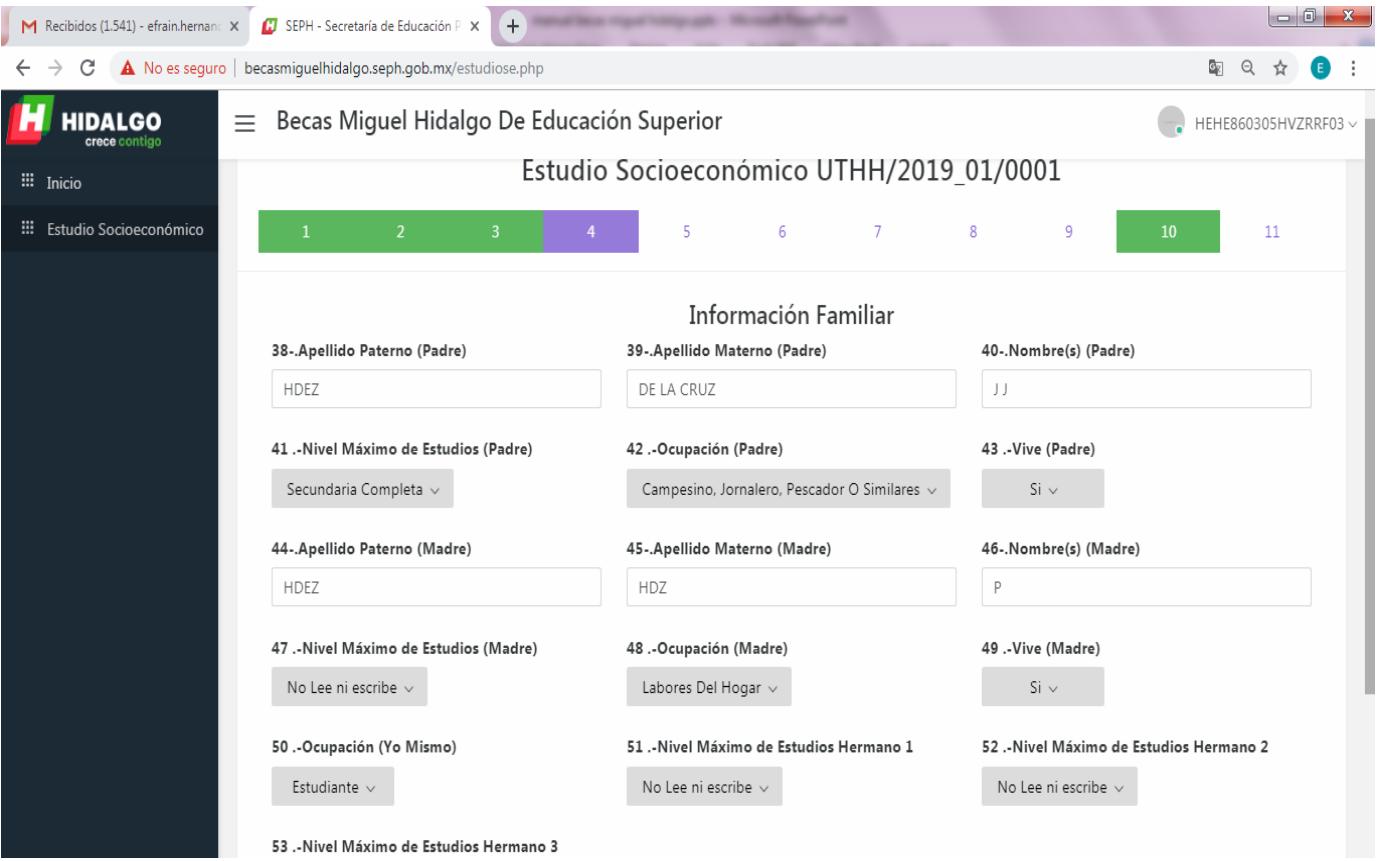

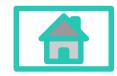

**Departamento de Control Escolar Dirección Académica**

### Apartado 5 del cuestionario socioeconómico

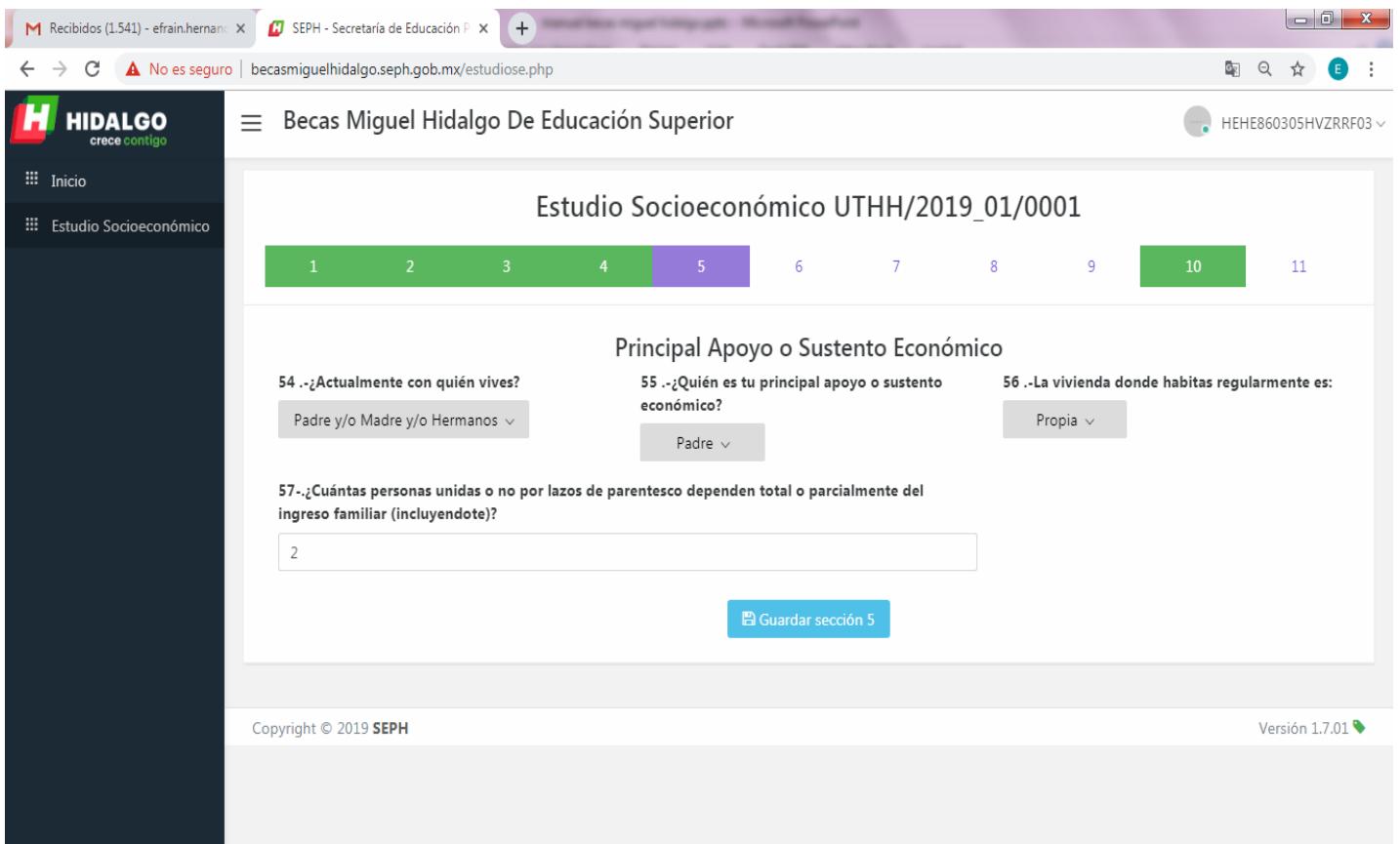

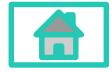

**Dirección Académica**

### Apartado 6 del cuestionario socioeconómico

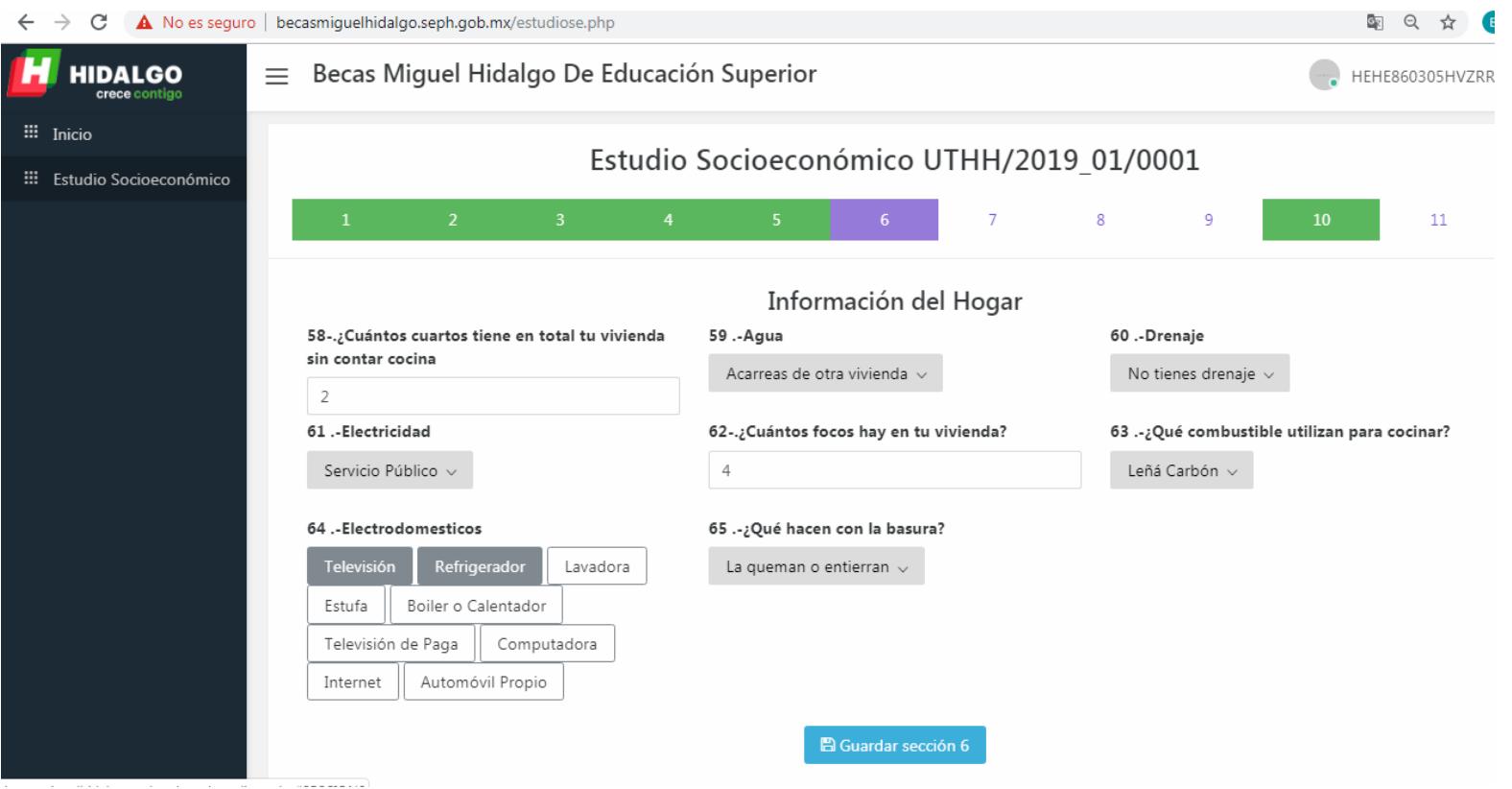

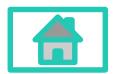

**Dirección Académica**

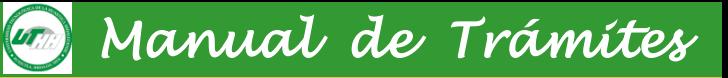

### Apartado 7 del cuestionario socioeconómico

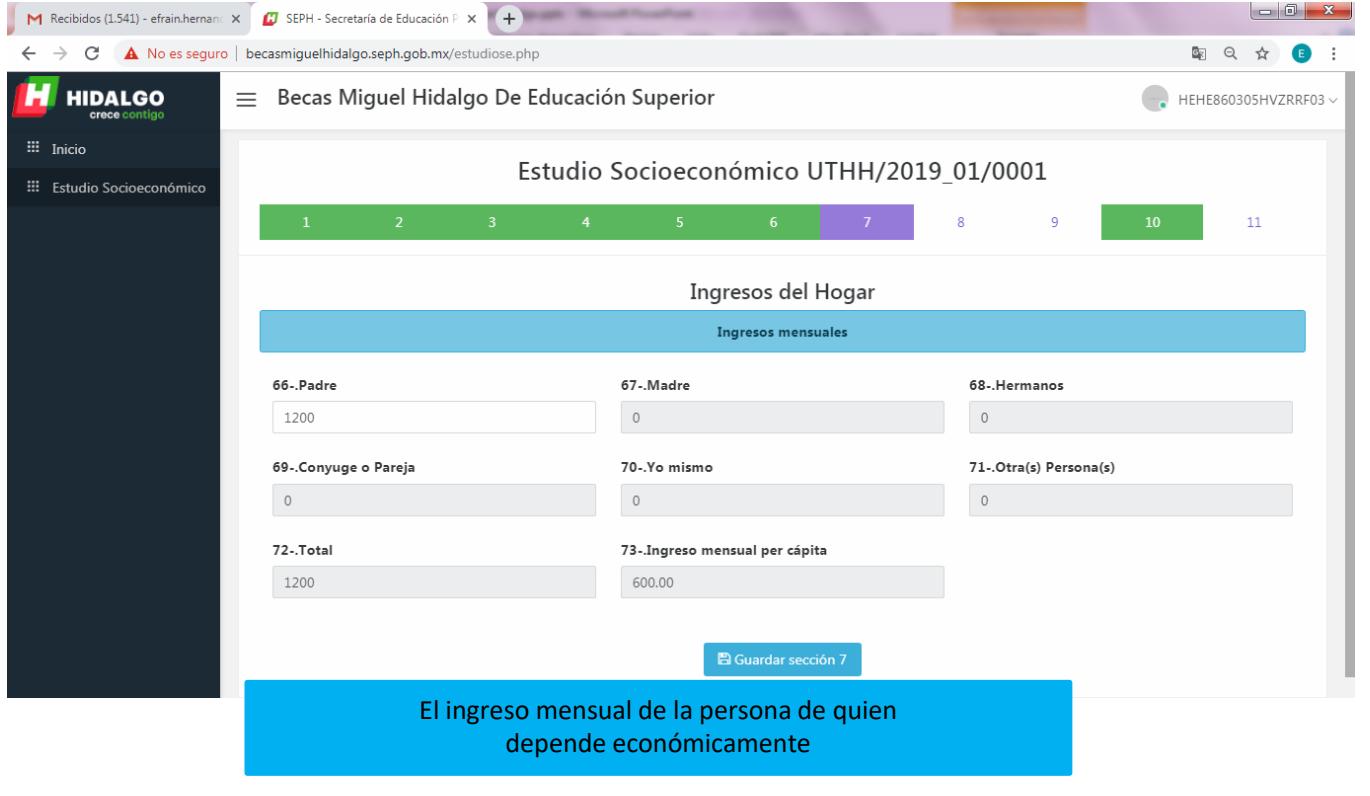

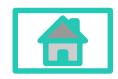

**Dirección Académica**

### Apartado 8 del cuestionario socioeconómico

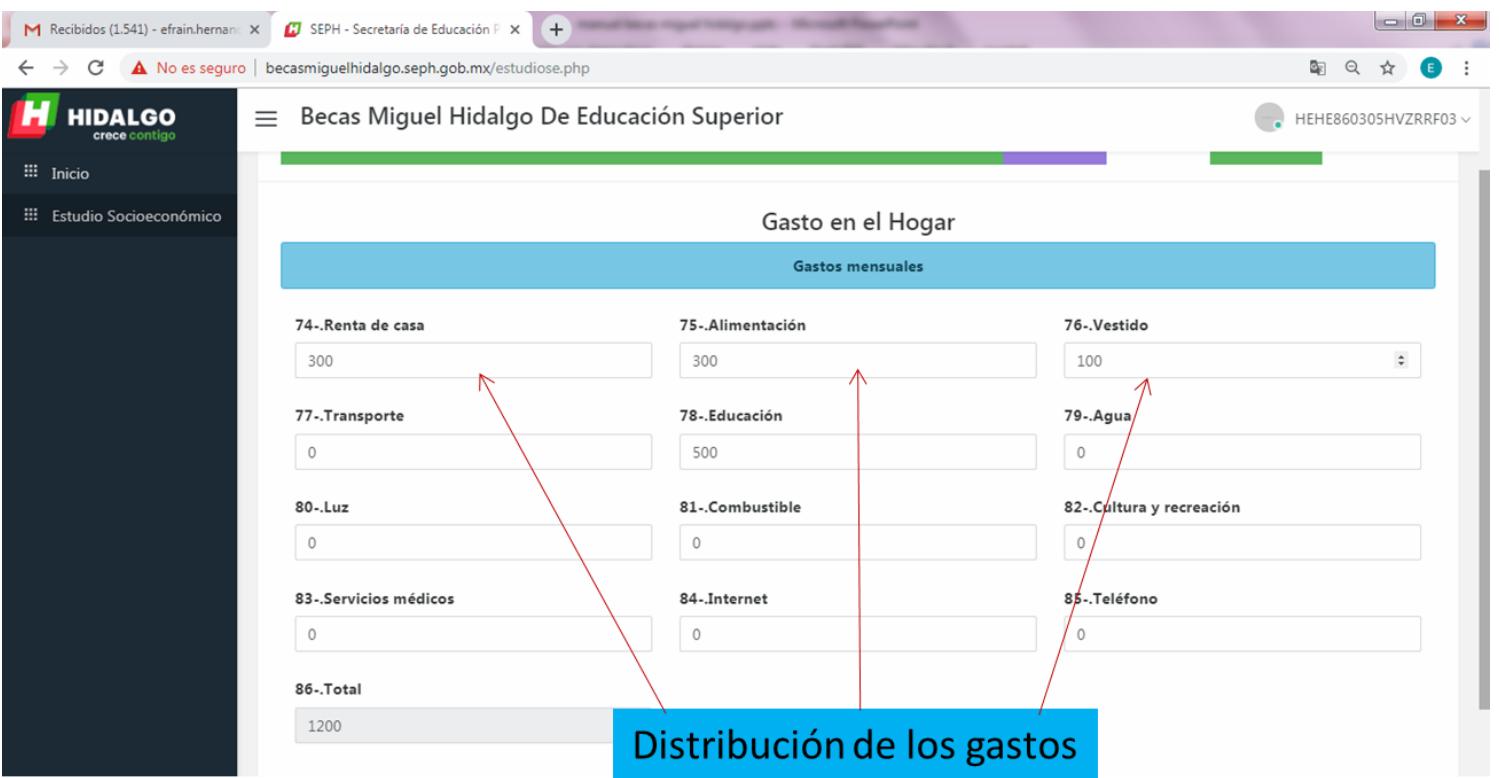

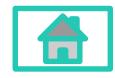

**Dirección Académica**

### Apartado 9 del cuestionario socioeconómico

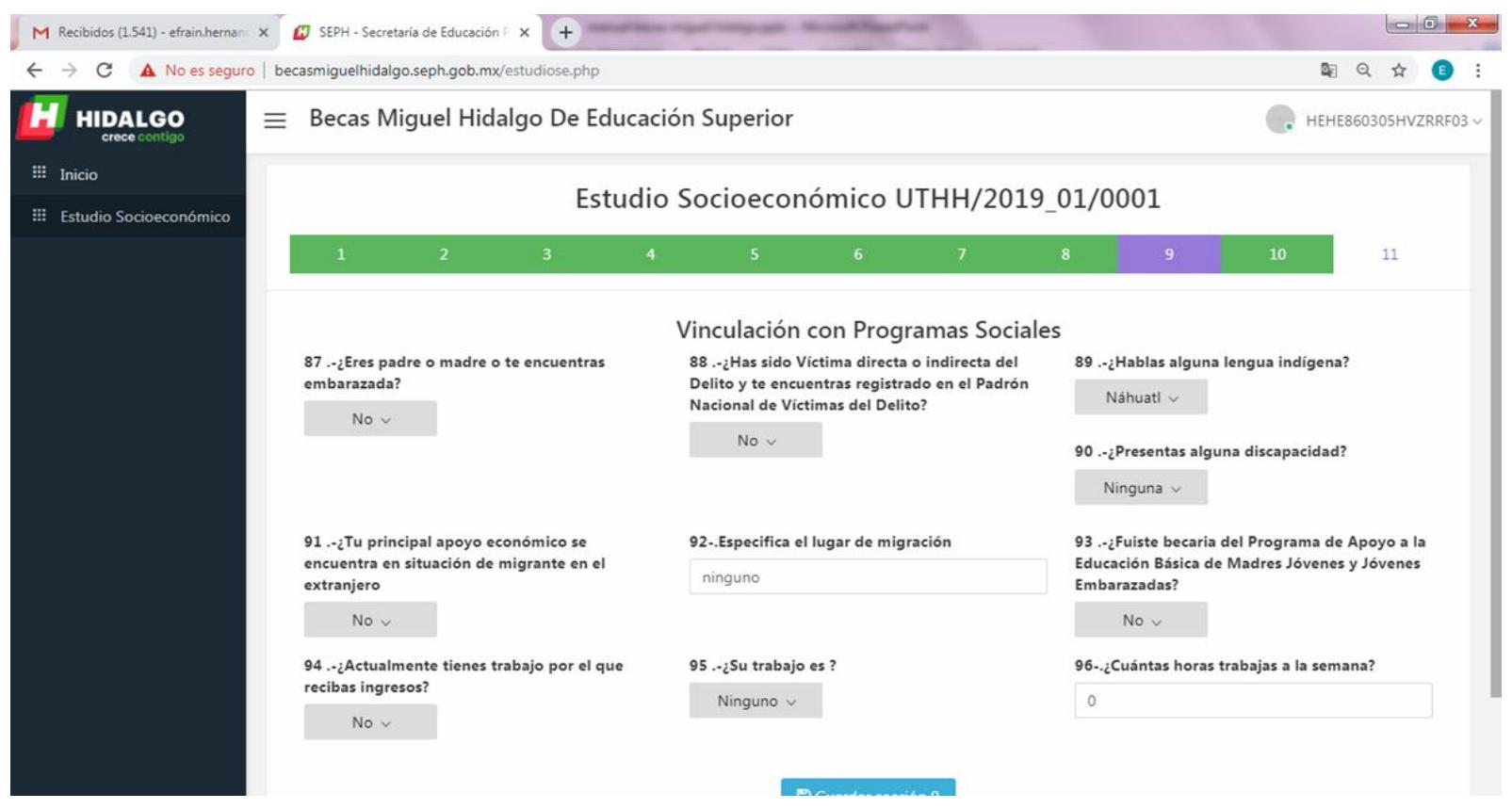

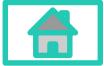

**Dirección Académica**

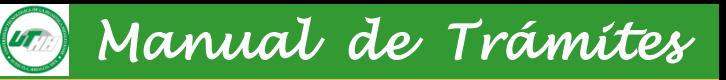

### Apartado 10 del cuestionario socioeconómico

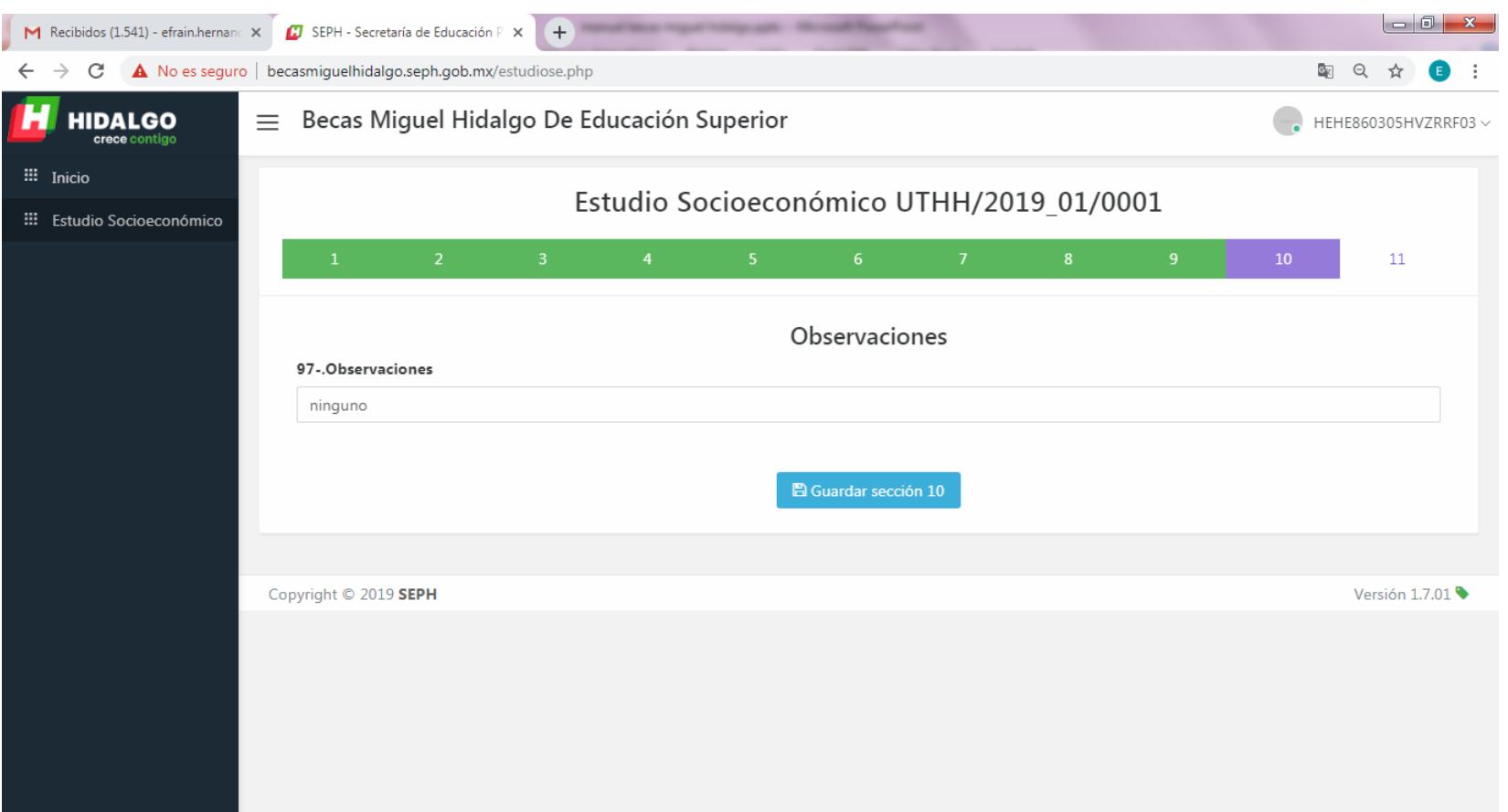

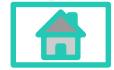

**Dirección Académica**

### Apartado 11 del cuestionario socioeconómico

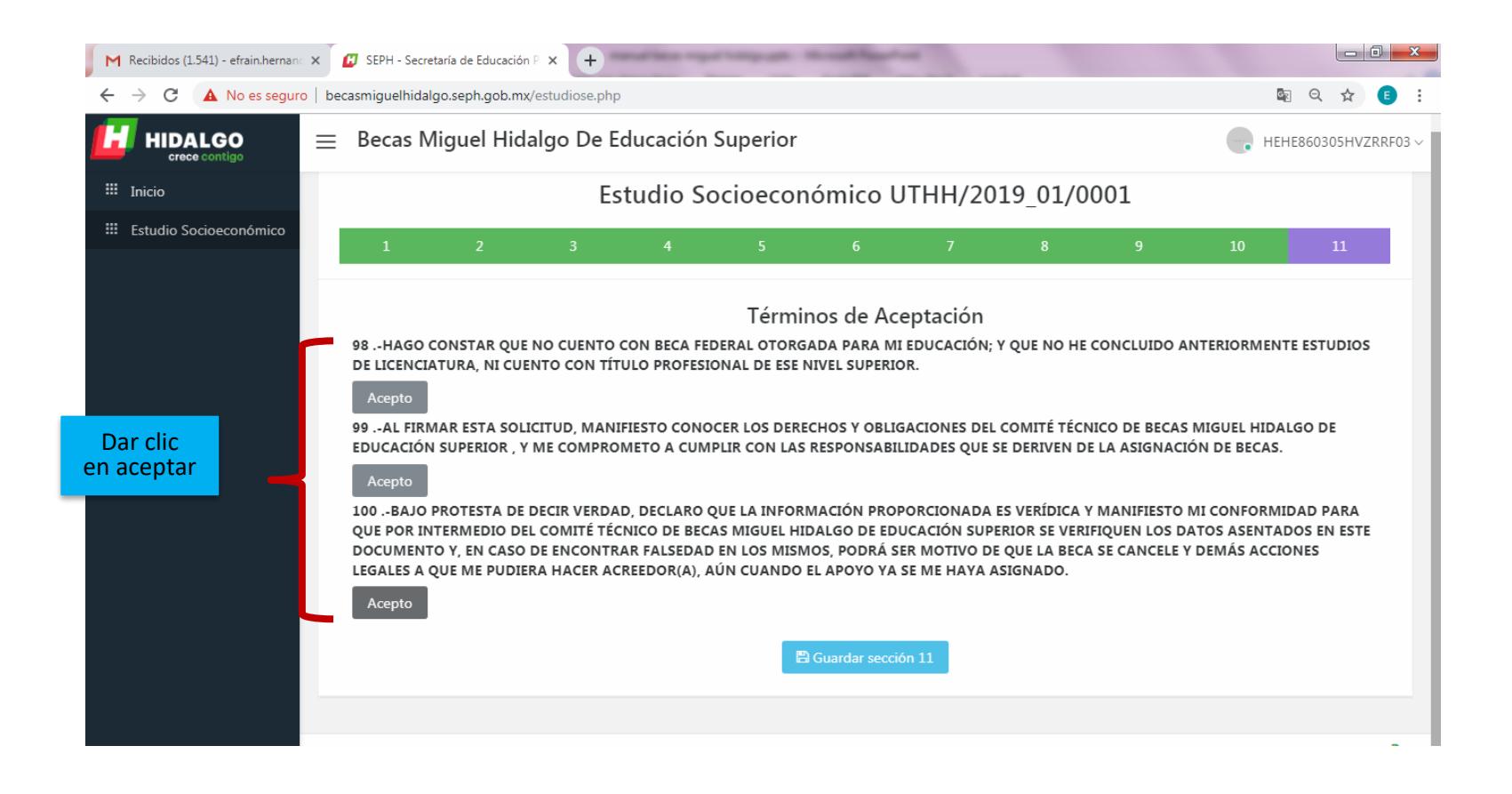

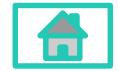

**Dirección Académica**

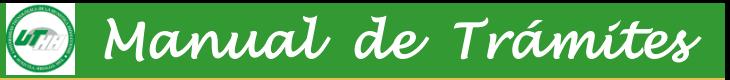

# Paso 5: verificar que la

### información se haya guardado

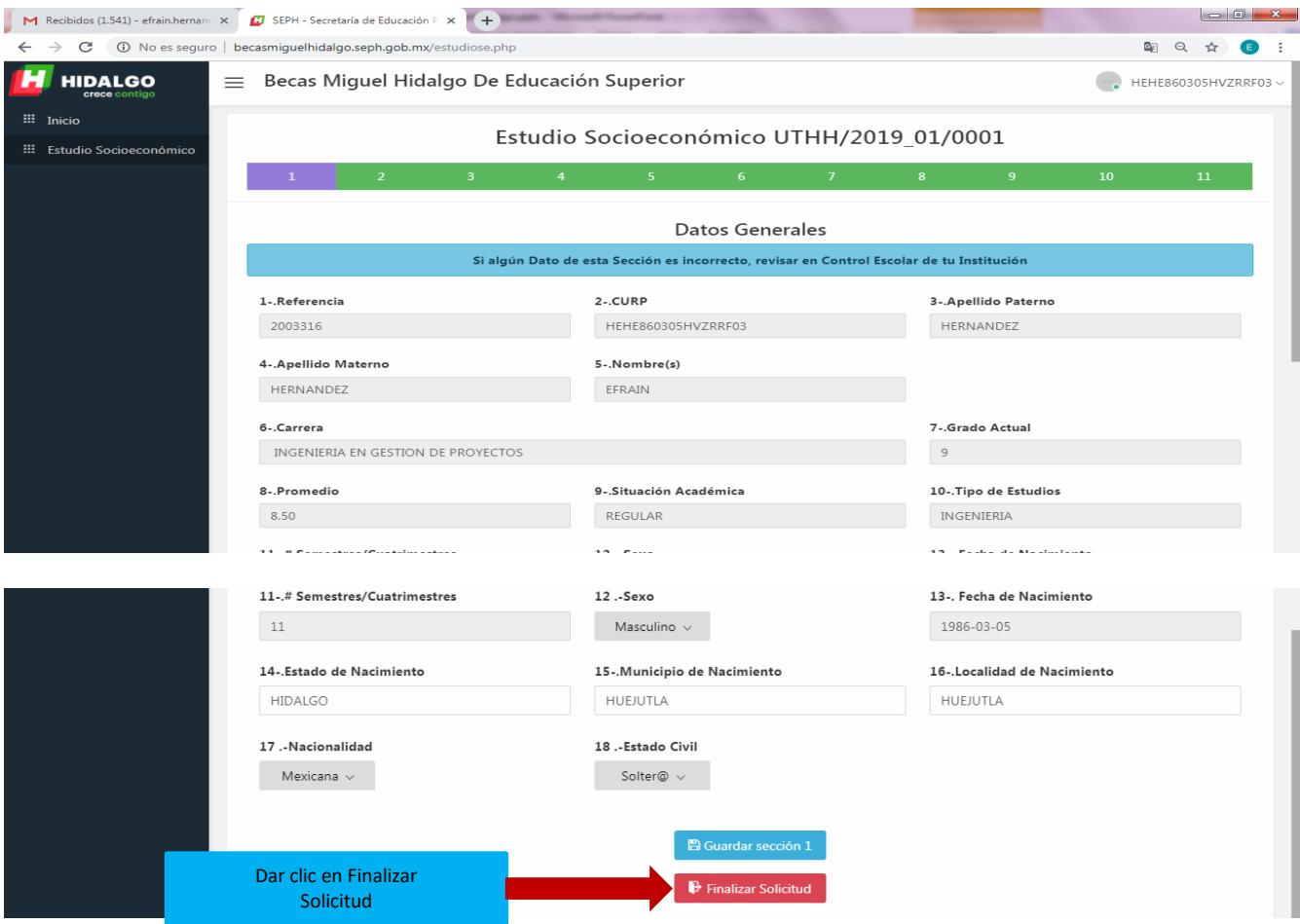

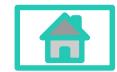

**Dirección Académica**

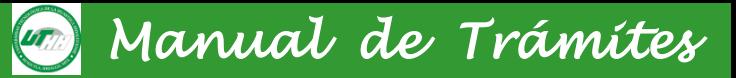

### Paso 6: Guardar e imprimir el **ACUSE**

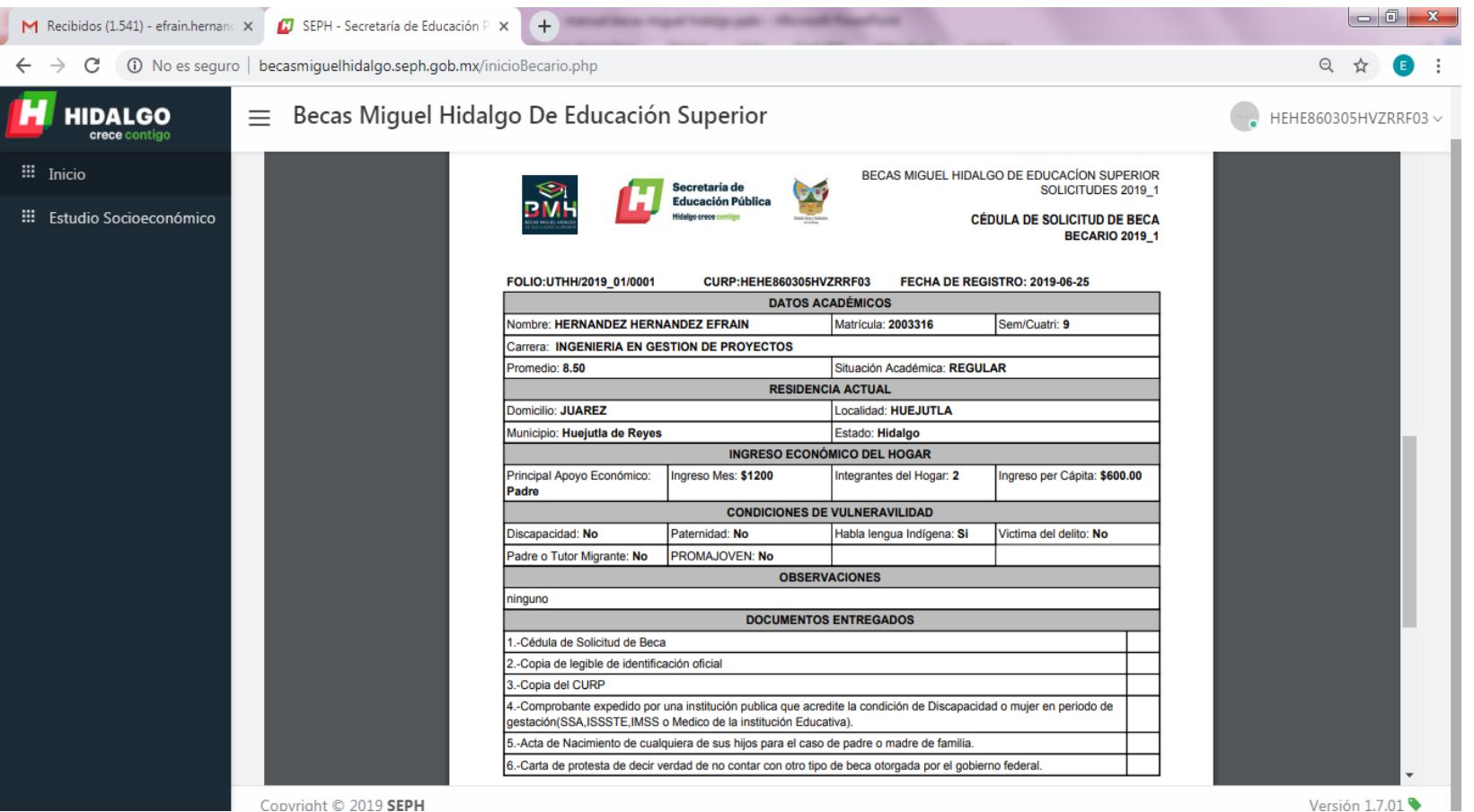

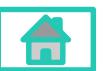

**Dirección Académica**

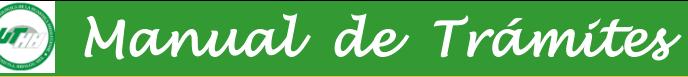

### Paso 7: Imprimir el acuse e integrar el expediente

- Imprimir en 2 copias
- Uno para el expediente,
- Y el otro para recortar el folio
- ▰ Pagar el folio en la pestaña del folder
- ▰ El folder debe ser en T/carta color beige

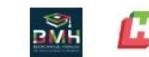

Educación Pública

BECAS MIGUEL HIDALGO DE EDUCACION SUPERIOR SOLICITUDES 2019.1

> CÉDULA DE SOLICITUD DE BECA **BECARIO 2019 1**

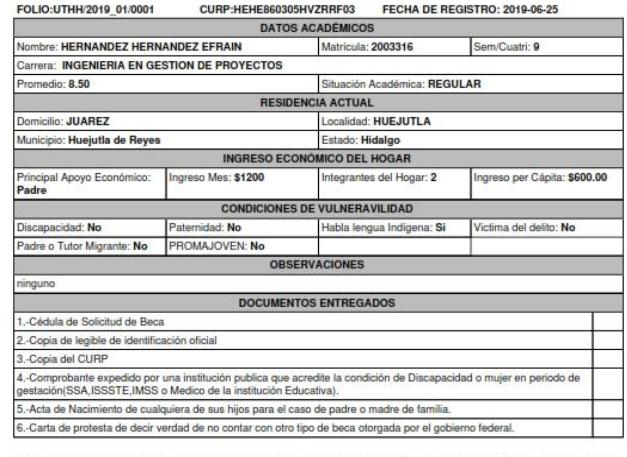

IONADA ES VERIDICA Y MANIPIESTO MI CONFORMIDAD PARA QUE POR DE EDUCACIÓN SUPERIOR CERTIFICO LA VERACIDAD ASÍ COMO LA IN<br>NO DEL COMITÉ TECNICO DE BECAS MIGUEL HIDALGO DE EDUCACIÓN - COMPLETA DEL EXPEDIENTE. SE VERIFIQUEN LOS DATOS ASENTADOS EN ESTE DOCUMENTO Y, EN<br>ENCONTRAR FALSEDAD EN LOS MISMOS, PODRA SER MOTIVO DE QUE INES LEGALES A QUE ME PI

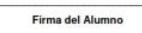

Firma del Responsable Operativo

**ALUMNO** 

UTHH/2019\_01/0001

**Dirección Académica**

#### **Departamento de Control Escolar**

### **7.1 Requisitos**

De acuerdo a las nuevas disposiciones establecidas por la Dirección General de Profesiones, para registro de Título Profesional, expedición de Cédula y registro estatal, se piden los requisitos siguientes.

### **Nivel TSU.**

- 1. Aprobar todas las materias del plan de estudios del programa educativo cursado.
- 2. Acta de nacimiento legible y en buenas condiciones, original
- 3. Certificado de Bachillerato original legalizado, junto a sus equivalencias, cuando aplique esto es para el alumnado que cursó el bachillerato en dos instituciones diferentes. (cuando se trate de escuela particular presentarlo debidamente legalizado, excepto cuando se trate de certificado electrónico).
- 4. Certificado de Técnico Superior Universitario.
- 5. Constancia de cumplimiento de Servicio Social.
- 6. Acta de Examen Profesional.
- 7. Copia de la CURP
- 8. 6 Fotografías Tamaño infantil, Blanco y negro, Fondo blanco, de frente, sin poses.
- 9. Pago de Derechos.

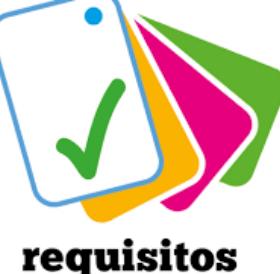

*Manual de Trámites* 

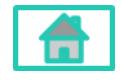

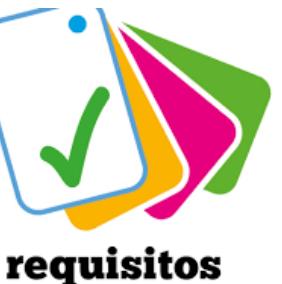

#### **7.- Proceso de Titulación**

### **7.1 Requisitos**

### **Nivel Licenciatura/Ingeniería.**

- 1. Aprobar todas las materias del plan de estudios del programa educativo cursado.
- 2. Acta de nacimiento legible y en buenas condiciones, original
- 3. Certificado de Bachillerato original legalizado, junto a sus equivalencias, cuando aplique esto es para el alumnado que cursó el bachillerato en dos instituciones diferentes. (cuando se trate de escuela particular presentarlo debidamente legalizado, excepto cuando se trate de certificado electrónico).
- 4. Certificado de Técnico Superior universitario.
- 5. Título y Cédula Profesional de Técnico Superior Universitario, cuando los estudios previos fueron de Técnico Superior Universitario.
- 6. Certificado de Estudios Profesionales (Licenciatura).
- 7. Constancia de cumplimiento de Servicio Social.
- 8. Acta de Examen Profesional.
- 9. Copia de la CURP
- 10. 6 Fotografías Tamaño infantil, Blanco y negro, Fondo blanco, de frente, sin poses.
- 11. Pago de Derechos.

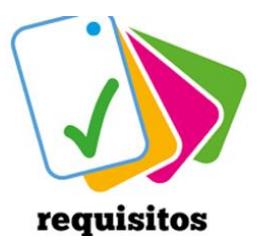

*Manual de Trámites* 

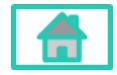

**8.- Duplicado de Cédula Federal** *Manual de Trámites* 

### **8.1 Procedimiento para obtener duplicado de cédula federal**

### **Si cuentas con tu e.firma**

- 1. Ingresa al portal [www.gob.mx/cedulaprofesional](http://www.gob.mx/cedulaprofesional)
- 2. Realiza la búsqueda de tu Clave Única de Registro de Población (CURP) y selecciona el título, diploma o grado del que requieras obtener tu cédula profesional electrónica
- 3. Si los datos son correctos, firma electrónicamente (con tu e.firma)
- 4. Paga con cargo a tu tarjeta de crédito o débito
- 5. Descarga el archivo electrónico en formato PDF
- 6. Valida tu cédula profesional electrónica

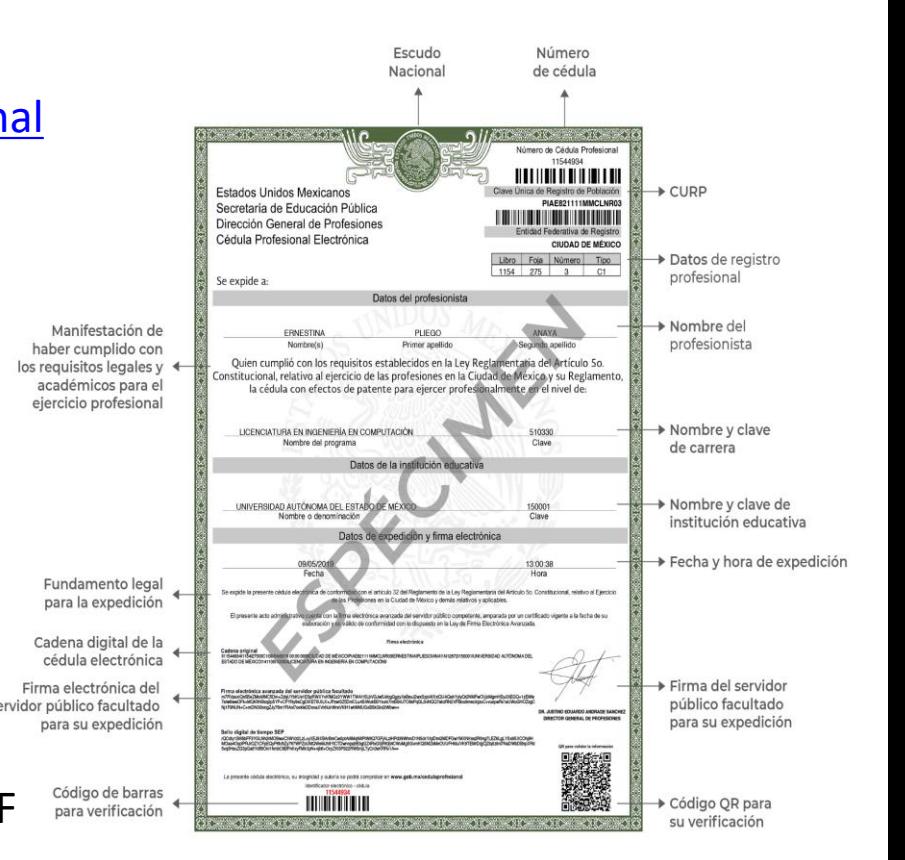

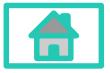

### **8.1 Procedimiento para obtener duplicado de cédula federal**

### **Si NO cuentas con tu e.firma**

**Presencial:**

Acude ante cualquier oficina del SAT o en los [Módulos](https://www.sat.gob.mx/personas/directorio-nacional-de-modulos-de-servicios-tributarios) Tributarios que ofrecen ese servicio.

### **Citas por Internet:**

1. Ingresa al portal <https://citas.sat.gob.mx/citasat/home.aspx> selecciona la

entidad federativa, el módulo más cercano y el servicio que requieres.

- 2. Llena tu solicitud y empieza tu servicio en línea
- 3. Preséntate en el módulo seleccionado
- 4. Recibirás tus archivos digitales de tu e.firma (certificado digital, con extensión .CER y la clave privada, con extensión .KEY

Para más información visita la pagina del SAT <https://www.sat.gob.mx/>

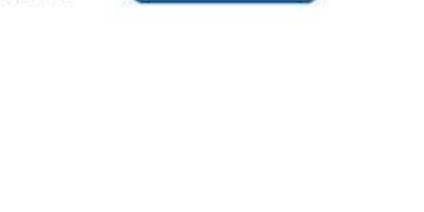

*Manual de Trámites* 

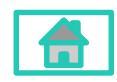

#### **Dirección Académica**

**9. Trámite de registro de Título para egresadas/os del 2018, que no realizaron su trámite de registro en la Universidad.**

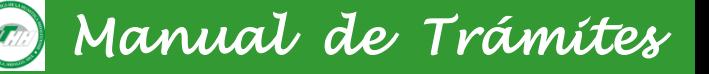

#### **9.1 Procedimiento**

IMPORTANTE: Si el título profesional tiene fecha de expedición anterior al 1 de octubre 2018, podrás realizar el pago con la hoja de ayuda e5cinco y concluir el proceso de solicitud de registro y expedición de cédula de manera presencial mediante cita. Paso 1:

a) Original y 2 copias del pago correspondiente de (Registro de título y expedición de cédula) y (compulsa por el título original), el pago se realiza en cualquier institución bancaria, para dicho pago el link es:

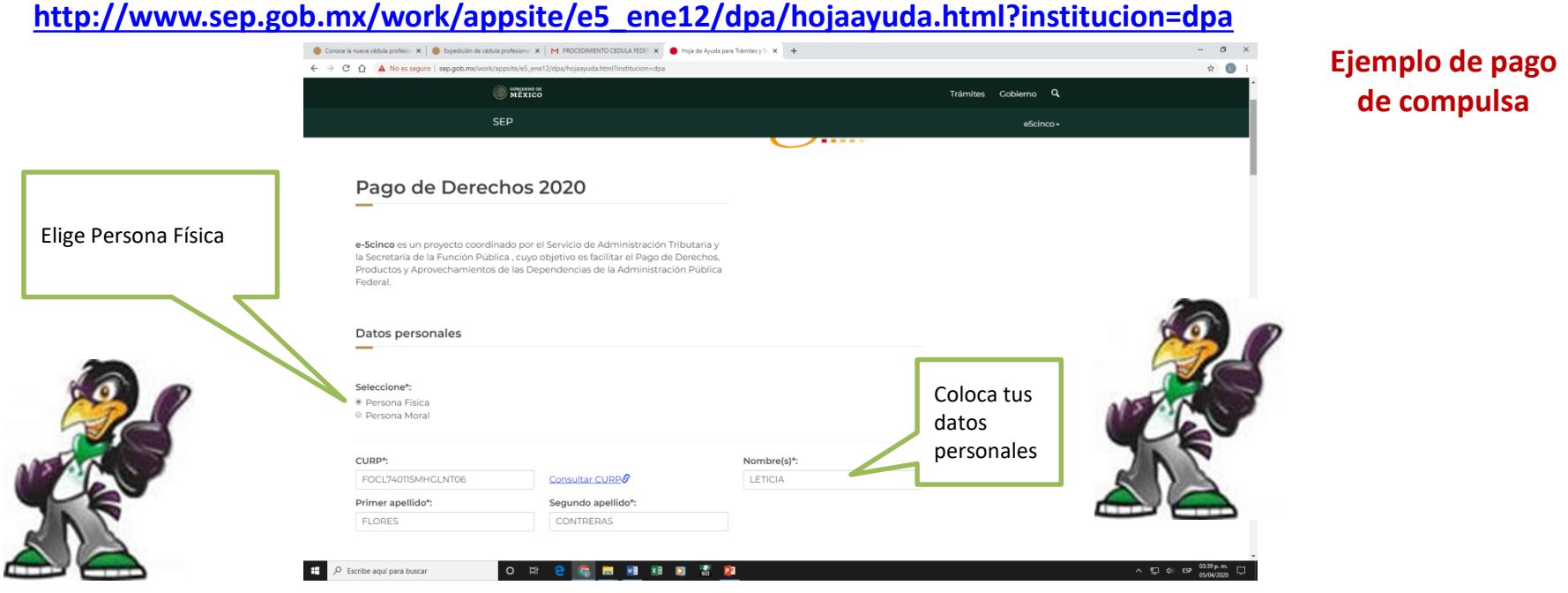

**Dirección Académica**

### *Manual de Trámites*

#### **Ejemplo de pago de compulsa**

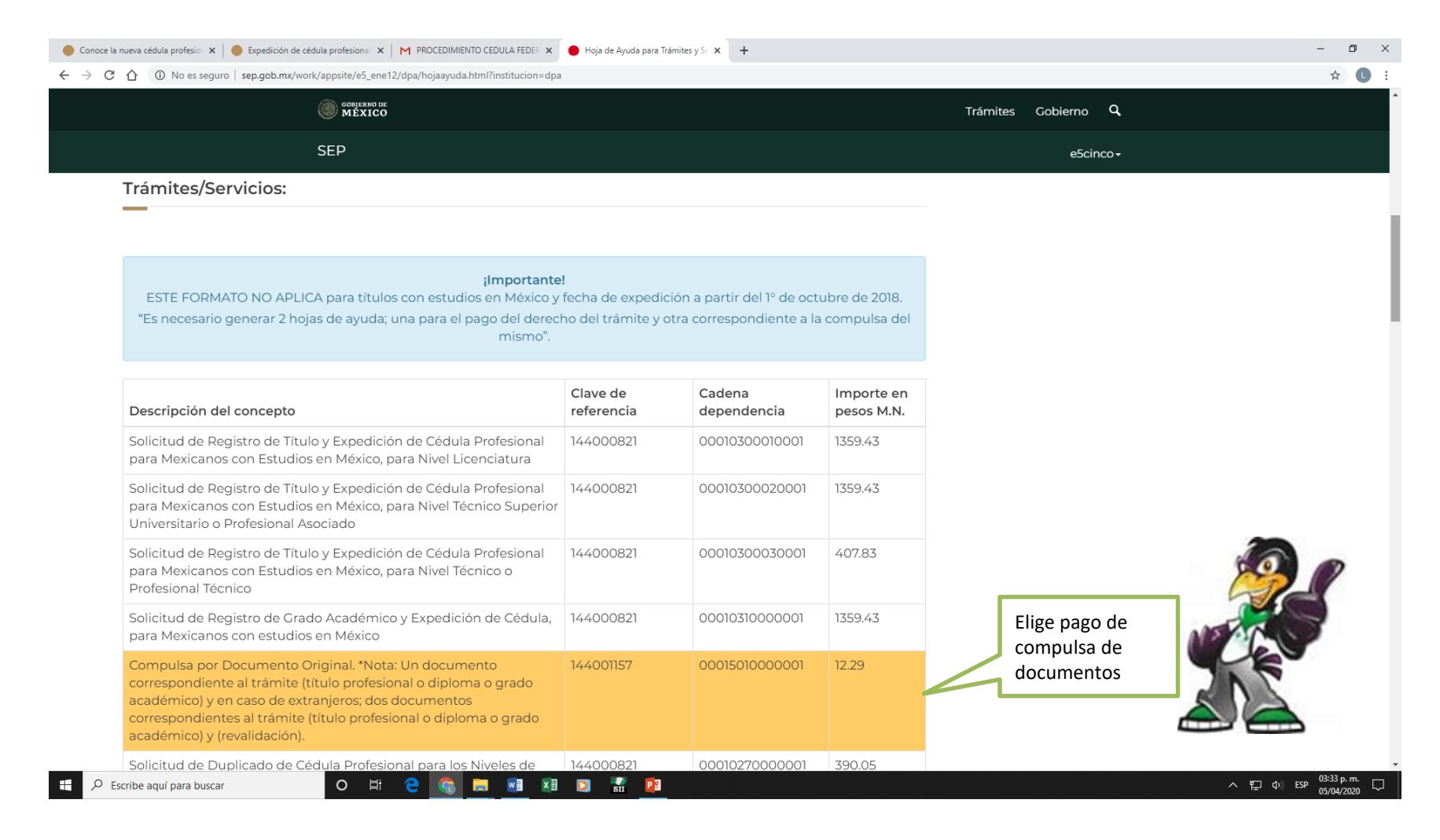

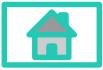

**Dirección Académica**

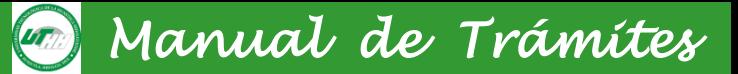

#### **Ejemplo de pago de compulsa**

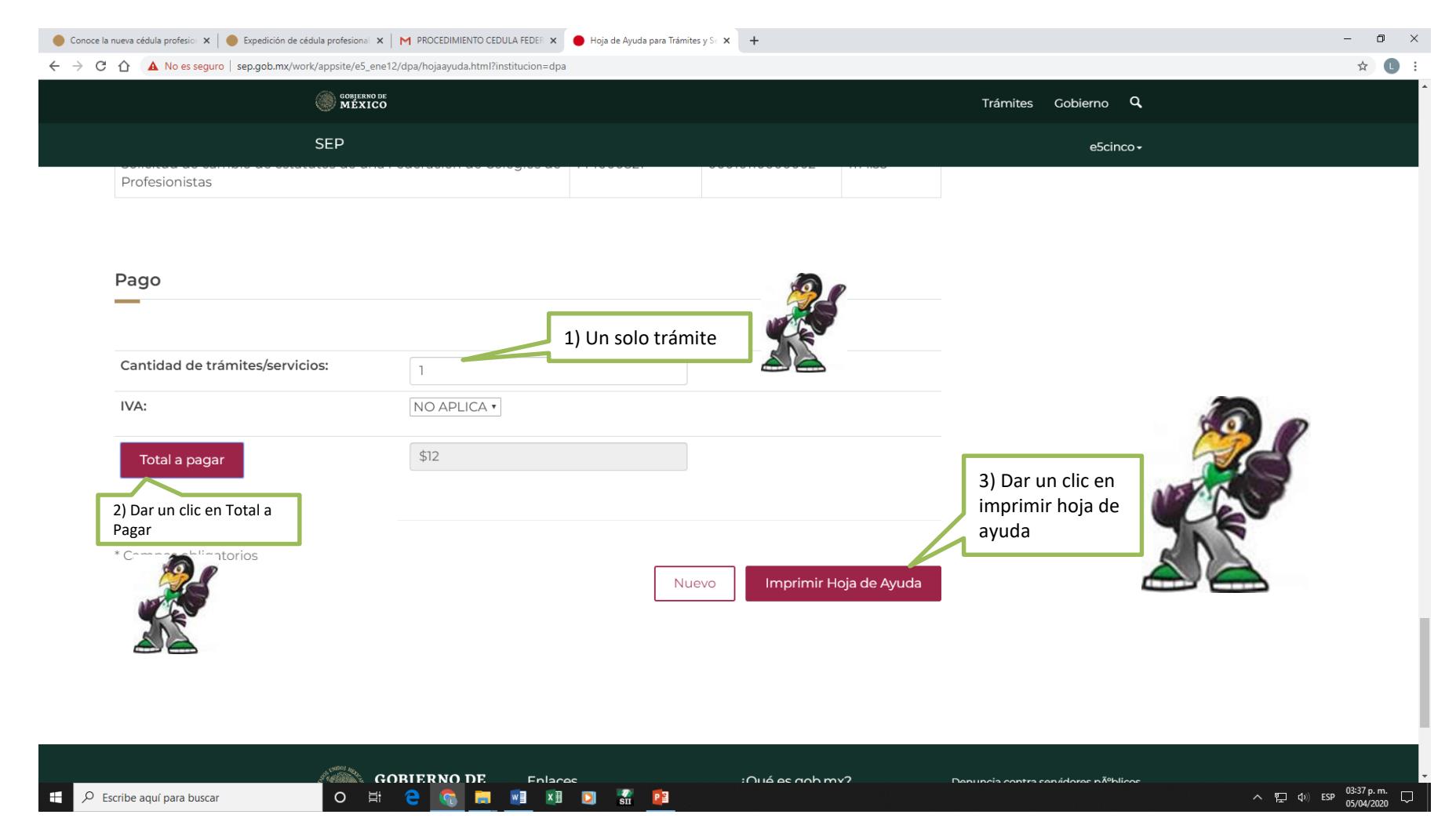

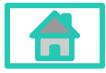

**Dirección Académica**

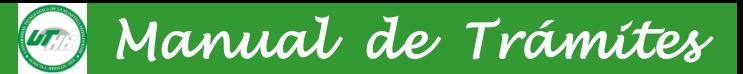

#### **Ejemplo de pago de compulsa**

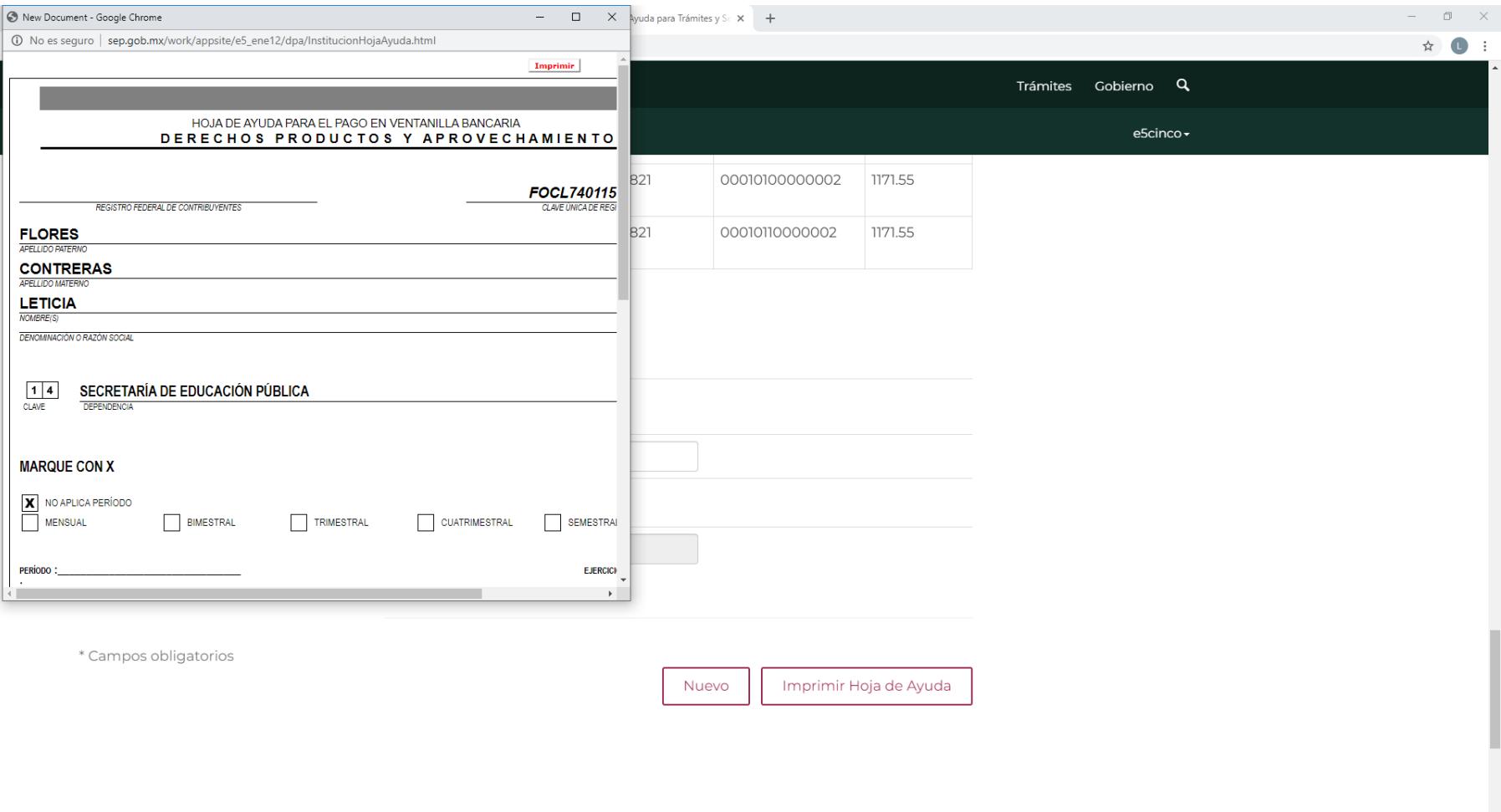

 $\rho$  Escribe aquí para buscar ÷

**ET WE XE DE ST PE**  $\begin{array}{c|c|c|c|c|c} \hline \multicolumn{1}{c|}{\circ} & \multicolumn{1}{c|}{\bullet} & \multicolumn{1}{c|}{\bullet} & \multicolumn{1}{c|}{\bullet} & \multicolumn{1}{c|}{\bullet} & \multicolumn{1}{c|}{\bullet} & \multicolumn{1}{c|}{\bullet} & \multicolumn{1}{c|}{\bullet} & \multicolumn{1}{c|}{\bullet} & \multicolumn{1}{c|}{\bullet} & \multicolumn{1}{c|}{\bullet} & \multicolumn{1}{c|}{\bullet} & \multicolumn{1}{c|}{\bullet} & \multicolumn{1}{c|}{\bullet} & \multicolumn$ 

 $\sim$   $\Box$   $\Box$   $\Box$ ) ESP  $\frac{03:59 \text{ p.m.}}{05/04/2020}$   $\Box$ 

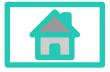

**Dirección Académica**

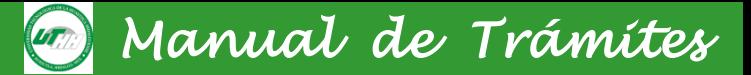

#### **Ejemplo de pago de Registro de Título de TSU [http://www.sep.gob.mx/work/appsite/e5\\_ene12/dpa/hojaayuda.html?institucion=dpa](http://www.sep.gob.mx/work/appsite/e5_ene12/dpa/hojaayuda.html?institucion=dpa)**

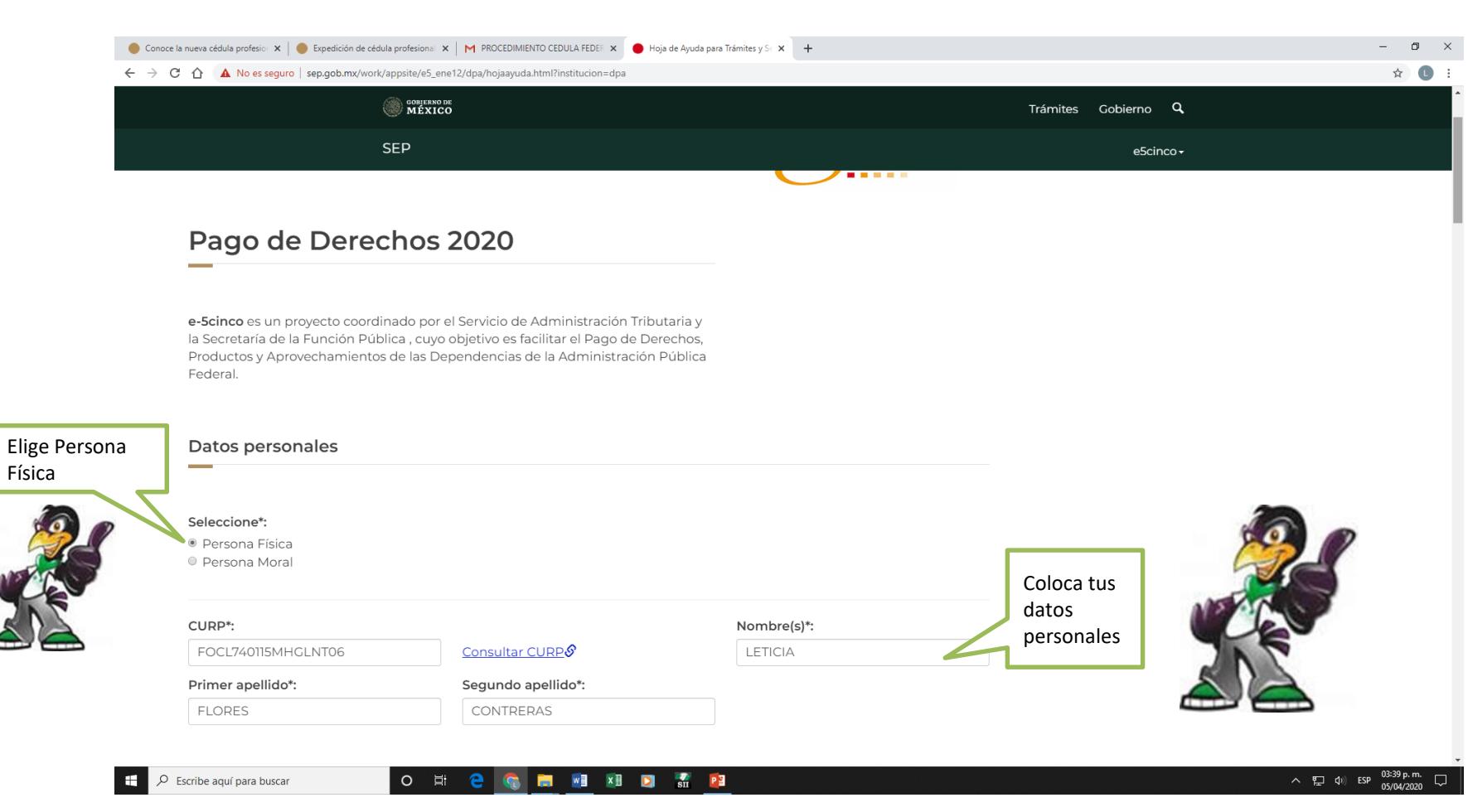

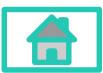

**Dirección Académica**

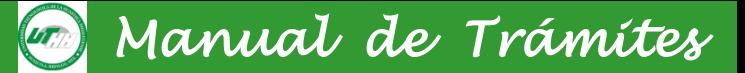

#### **Ejemplo de pago de Registro de Título de TSU**

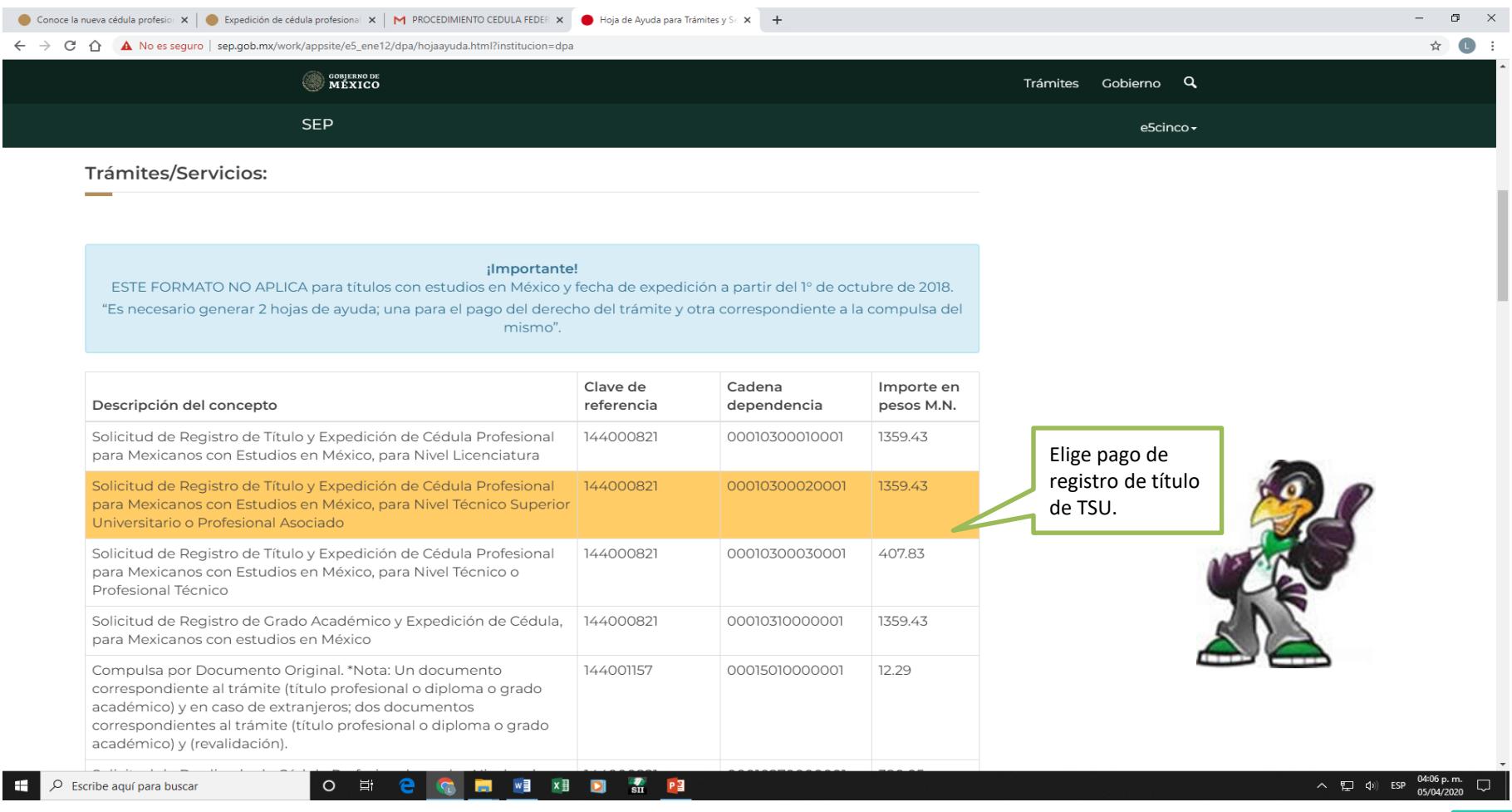

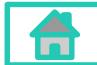

**Dirección Académica**

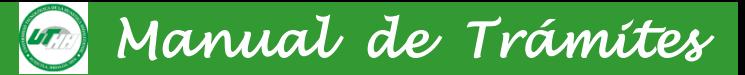

#### **Ejemplo de pago de Registro de Título de TSU**

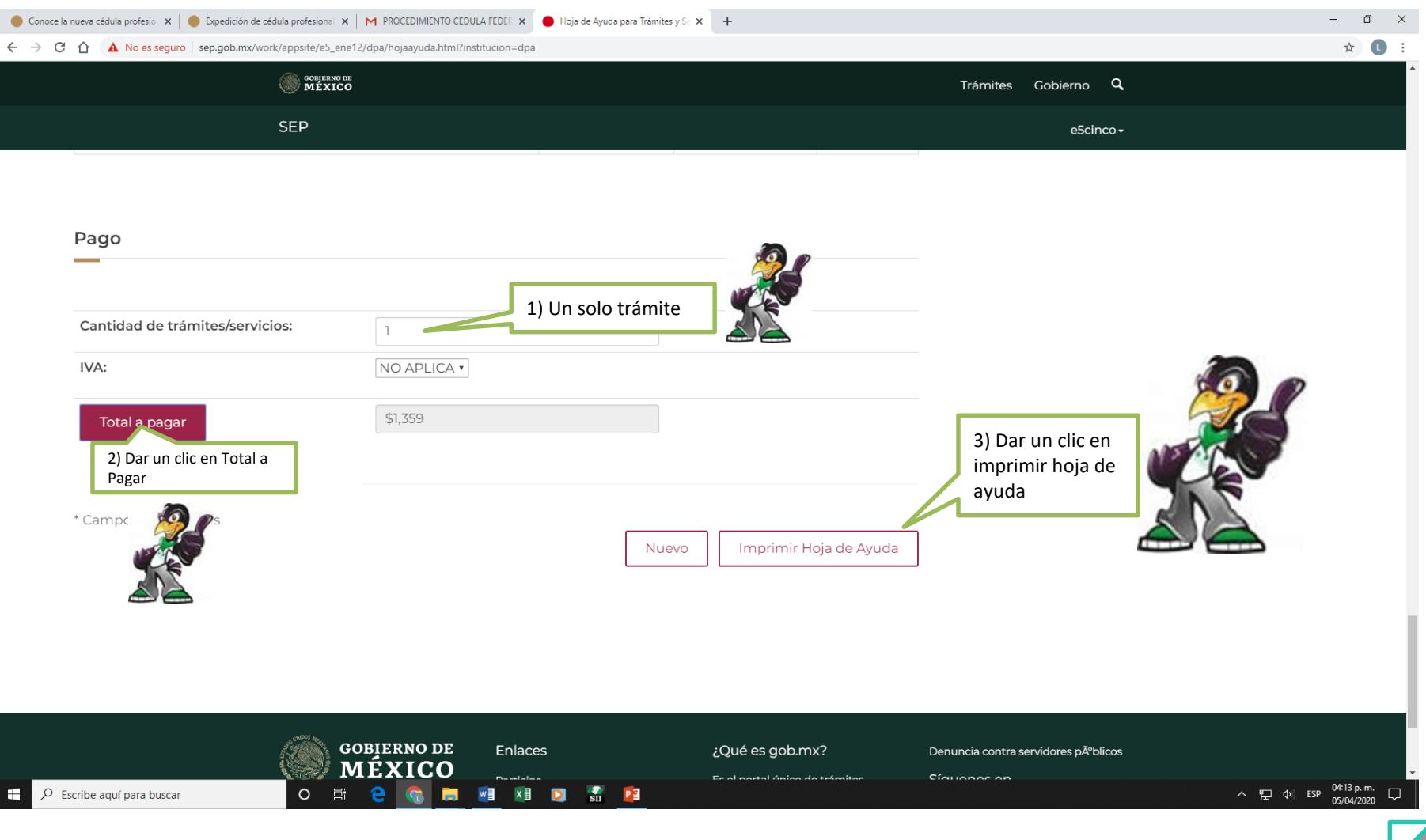

**Dirección Académica**

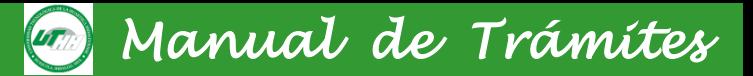

#### **Ejemplo de pago de Registro de Título de TSU**

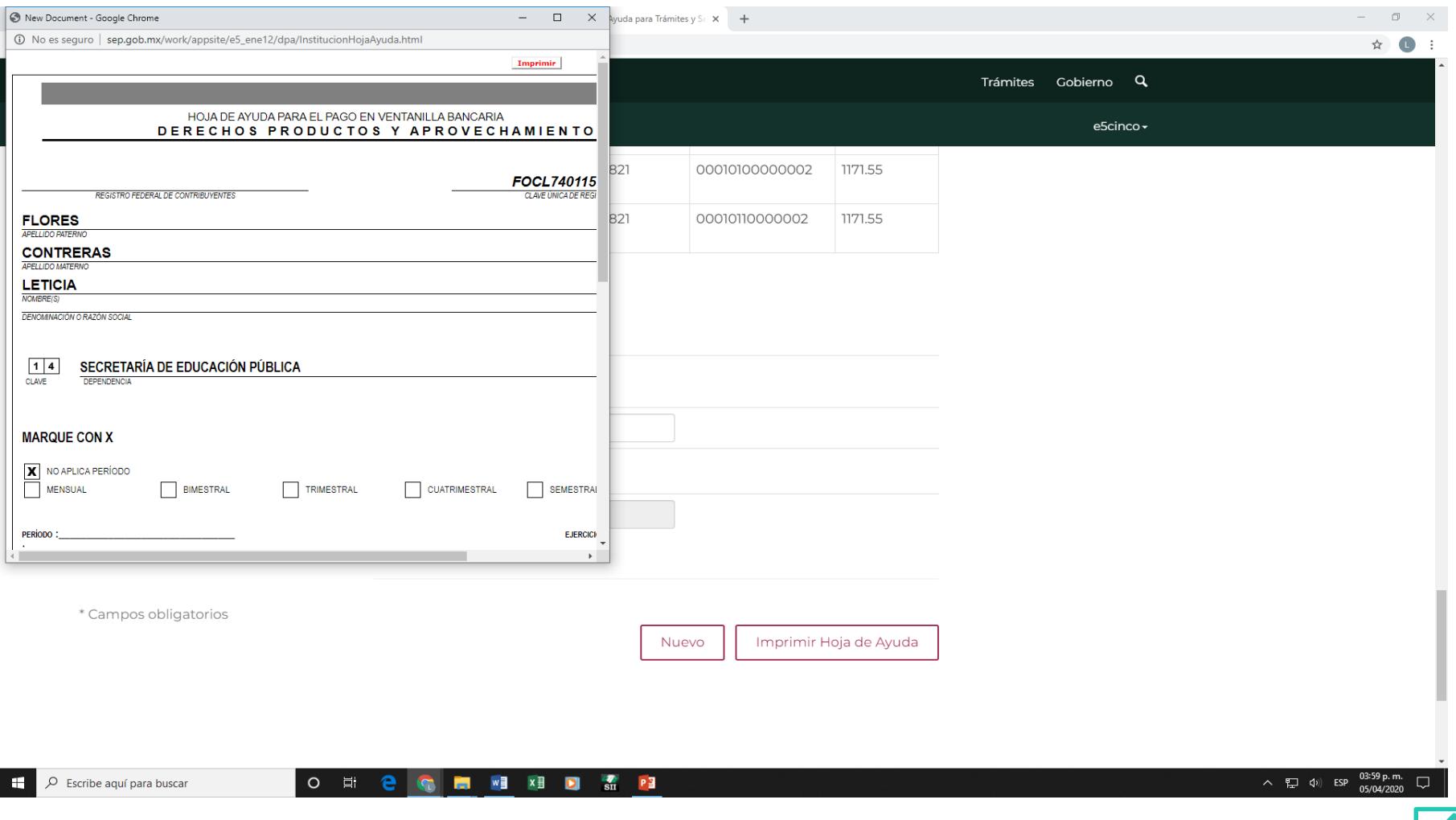

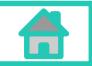

**Dirección Académica**

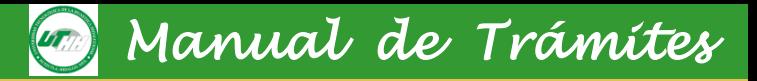

#### **[http://www.sep.gob.mx/work/appsite/e5\\_ene12/dpa/hojaayuda.html?](http://www.sep.gob.mx/work/appsite/e5_ene12/dpa/hojaayuda.html?institucion=dpa) institucion=dpa**

ME

**Ejemplo de pago de Registro de Título de Ingeniería y/o Licenciatura**

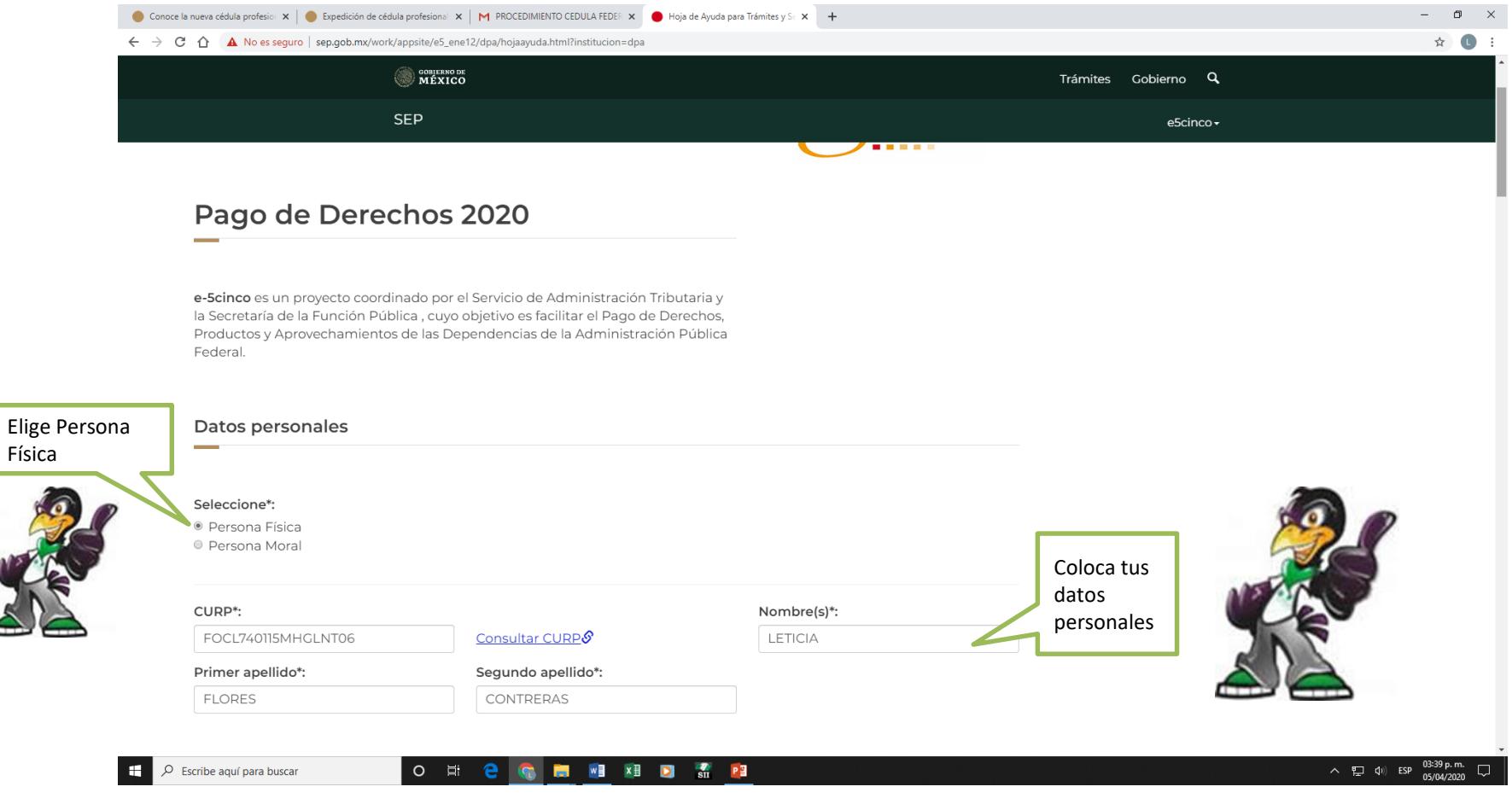

**Dirección Académica**

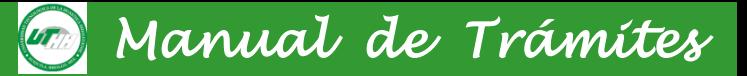

#### **Ejemplo de pago de Registro de Título de Ingeniería y/o Licenciatura**

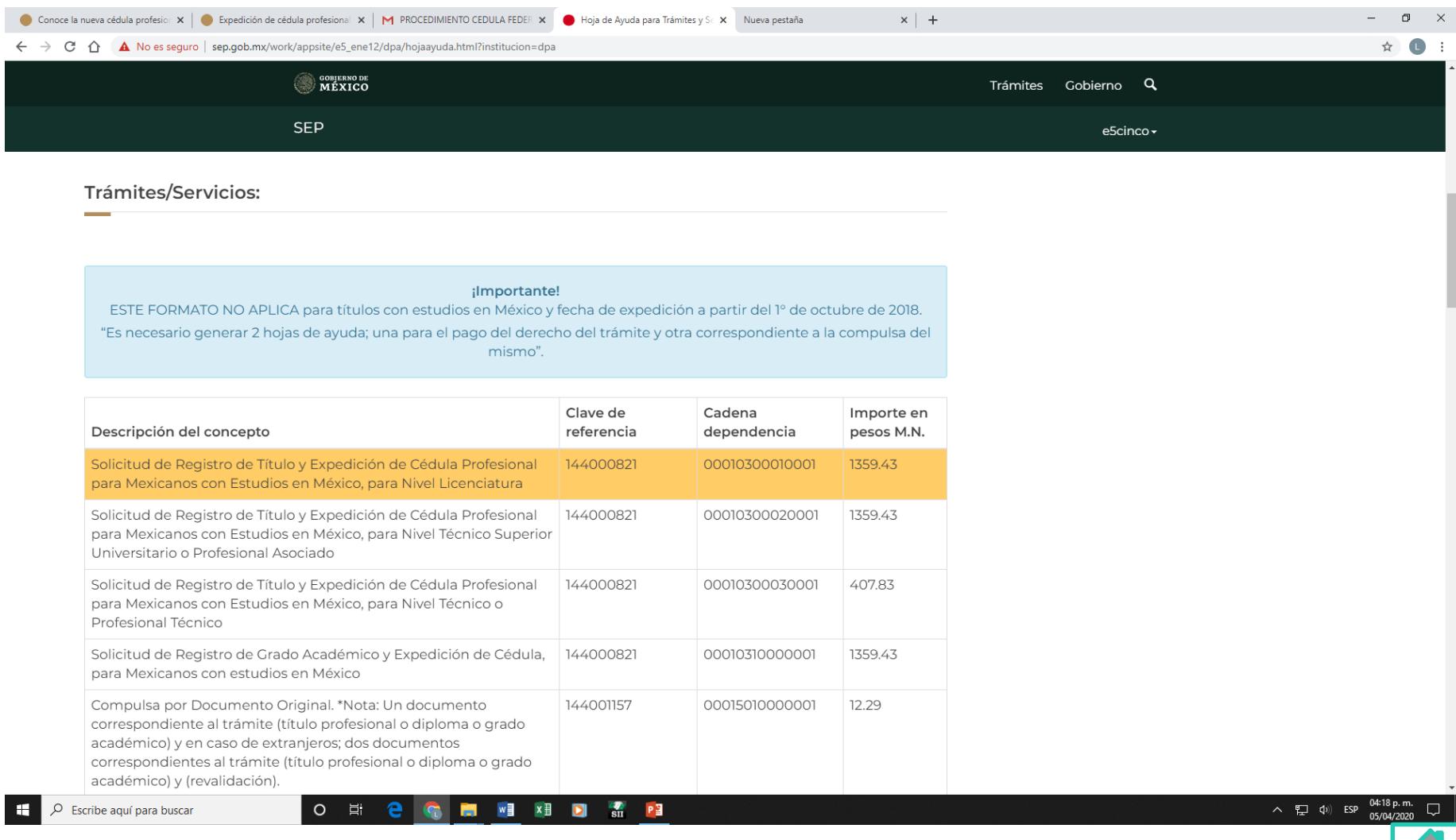

**Dirección Académica**

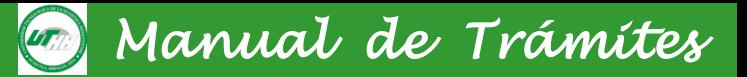

#### **Ejemplo de pago de Registro de Título de Ingeniería y/o Licenciatura**

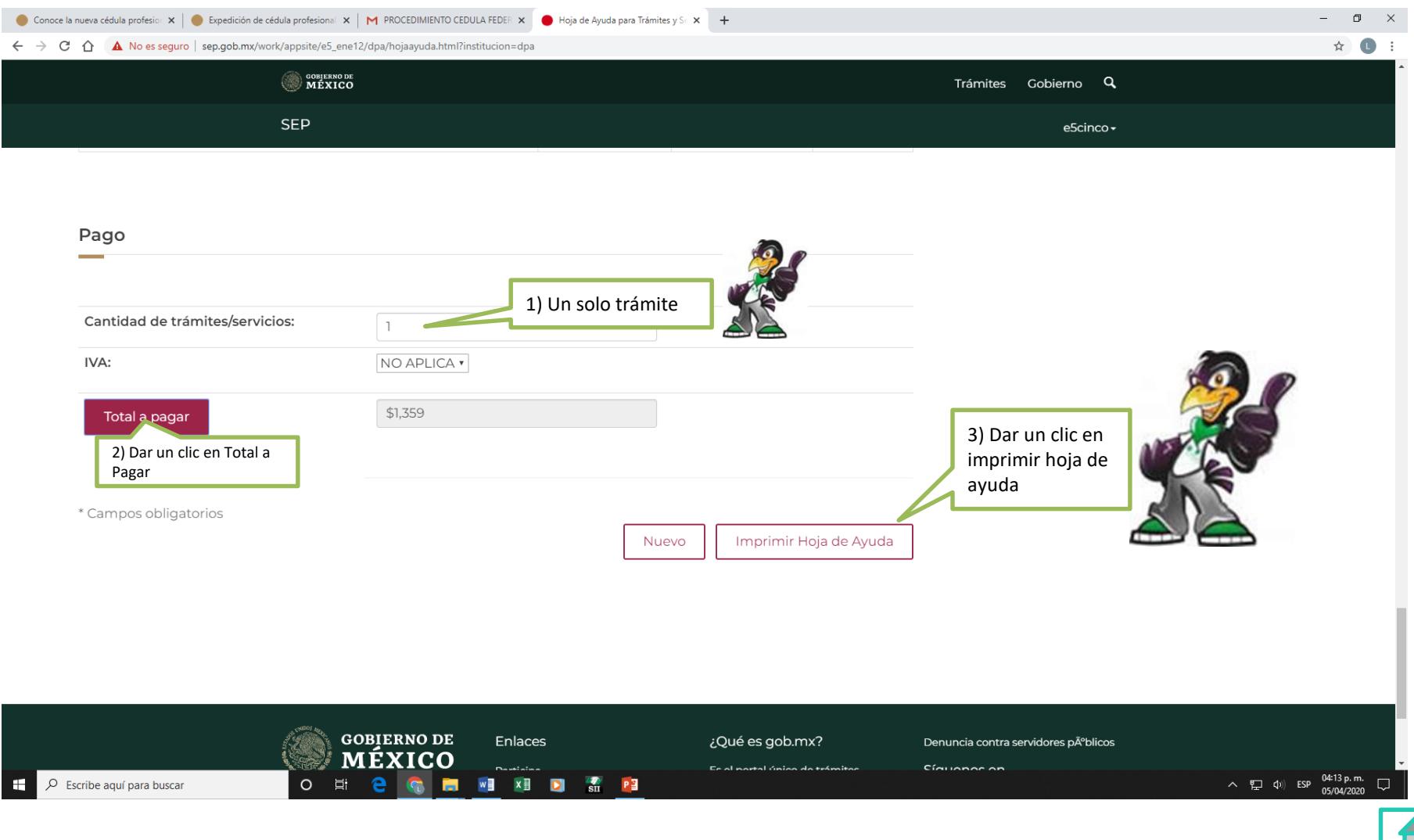

**Dirección Académica**

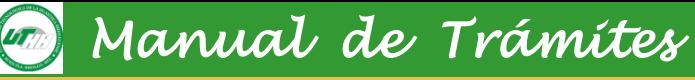

### **8.1 Procedimiento**

Paso 2:

Original y 2 copias de la solicitud de registro de título profesional y expedición de cédula para mexicanos y mexicanas con estudios en México, para los niveles de técnico, técnico superior universitario y licenciatura; el cual lo puede descargar del link **[http://nistsirepve.sep.gob.mx/validacionelectronica/publico/initCapturaSolicitud!initCapt](http://nistsirepve.sep.gob.mx/validacionelectronica/publico/initCapturaSolicitud!initCaptura.action?solicitud.idtramites=51&jerarquia=161&presidencia=true) ura.action?solicitud.idtramites=51&jerarquia=161&presidencia=true**

- Llave de pago es el que se encuentra en el comprobante de pago bancario por Registro de título y expedición de cédula profesional.
- Clave de la Institución (130013).
- Fecha de terminación de estudios (es la fecha que indica el acta de exención de examen profesional).
- Clave de la carrera de TSU o de Ingeniería como se encuentra estipulado en su título.

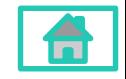

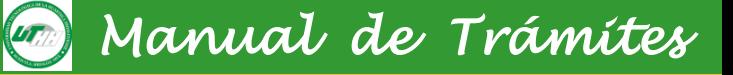

#### **7.1 Procedimiento**

### Paso 2: El sistema solicitará la clave de la carrera de TSU

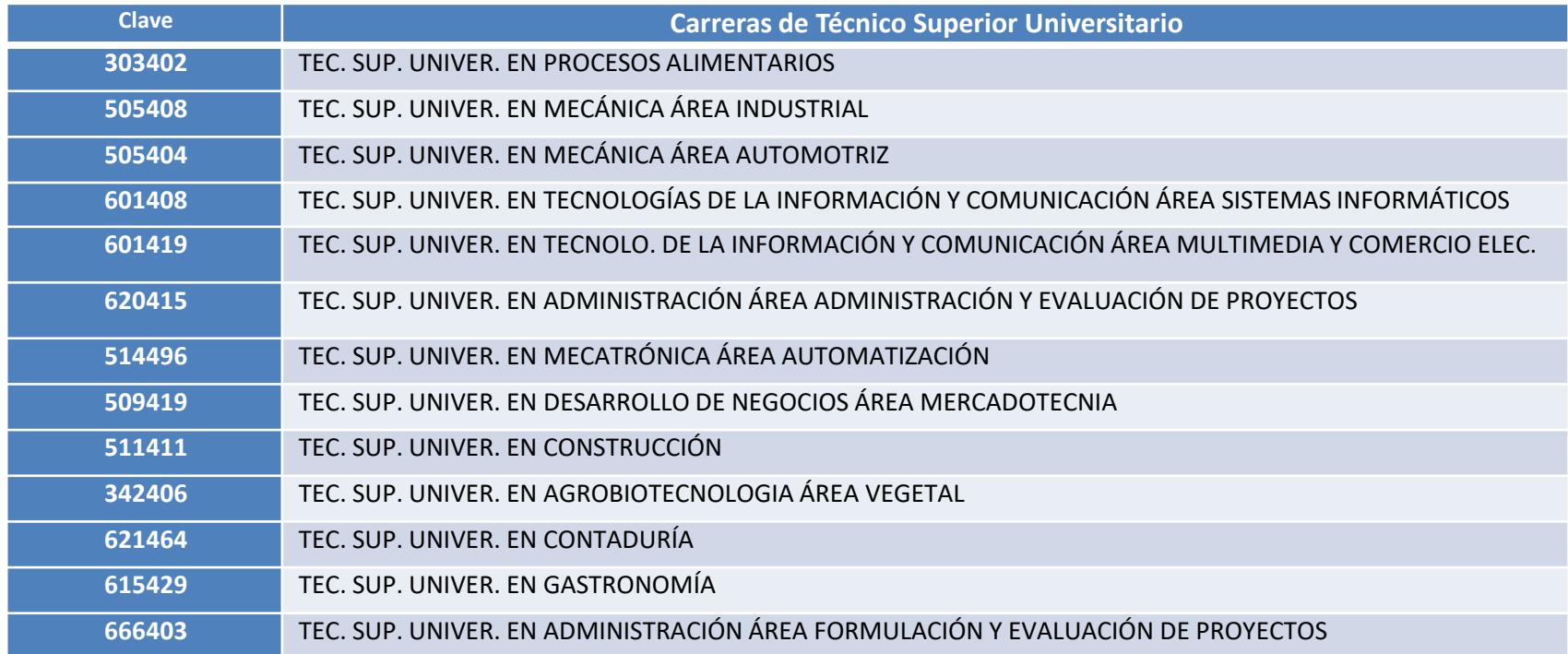

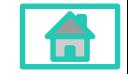

**Dirección Académica**

### Paso 2: El sistema solicitará la clave de la carrera de Ingeniería/Licenciatura

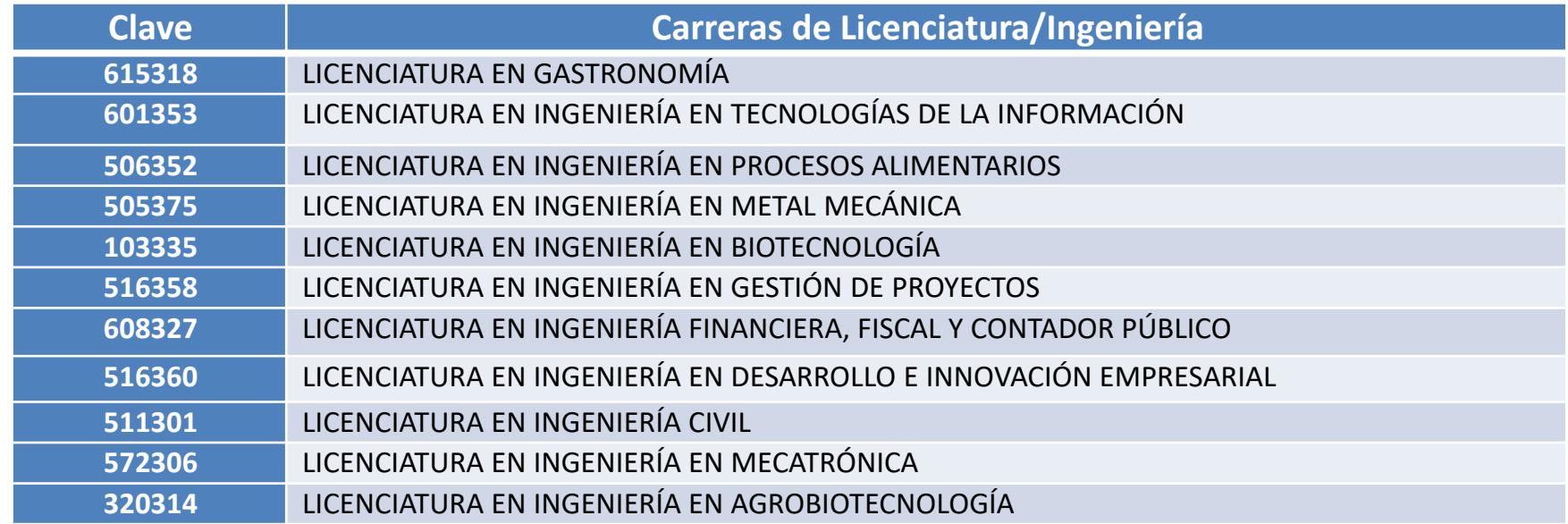

Al término del llenado de la solicitud le debe dar enviar para proceder a imprimir y firmar dicha solicitud.

Para reimprimir la solicitud deberá ingresar sus datos al link **[https://sirepve.sep.gob.mx/validacionelectronica/publico/recuperaCapturaSolicit](https://sirepve.sep.gob.mx/validacionelectronica/publico/recuperaCapturaSolicitud.action?presidencia=true) ud.action?presidencia=true**

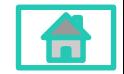

**Departamento de Control Escolar Dirección Académica**

**7. Trámite de registro de Título para egresadas/os del 2018, que no realizaron su trámite de registro en la Universidad.**

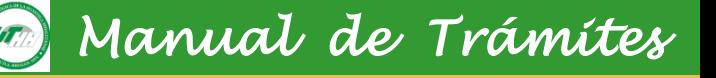

#### **7.1 Procedimiento**

En ese mismo apartado sin seleccionar la opción de "reimprimir" podrá realizar la modificación de sus datos, dicho proceso le generará una nueva solicitud con un nuevo folio.

Paso 3: Original y 2 copias del título profesional

Paso 4: Original y 2 copias de su comprobante de la cita, la cual la genera en línea en la página **<https://www.citas.sep.gob.mx/citas/EstadoCNT>** en esta sección le pedirá **folio de la solicitud** y su CURP correspondiente, para ello debe seleccionar los campos como se muestra en la siguiente pantalla para escoger fecha y hora:

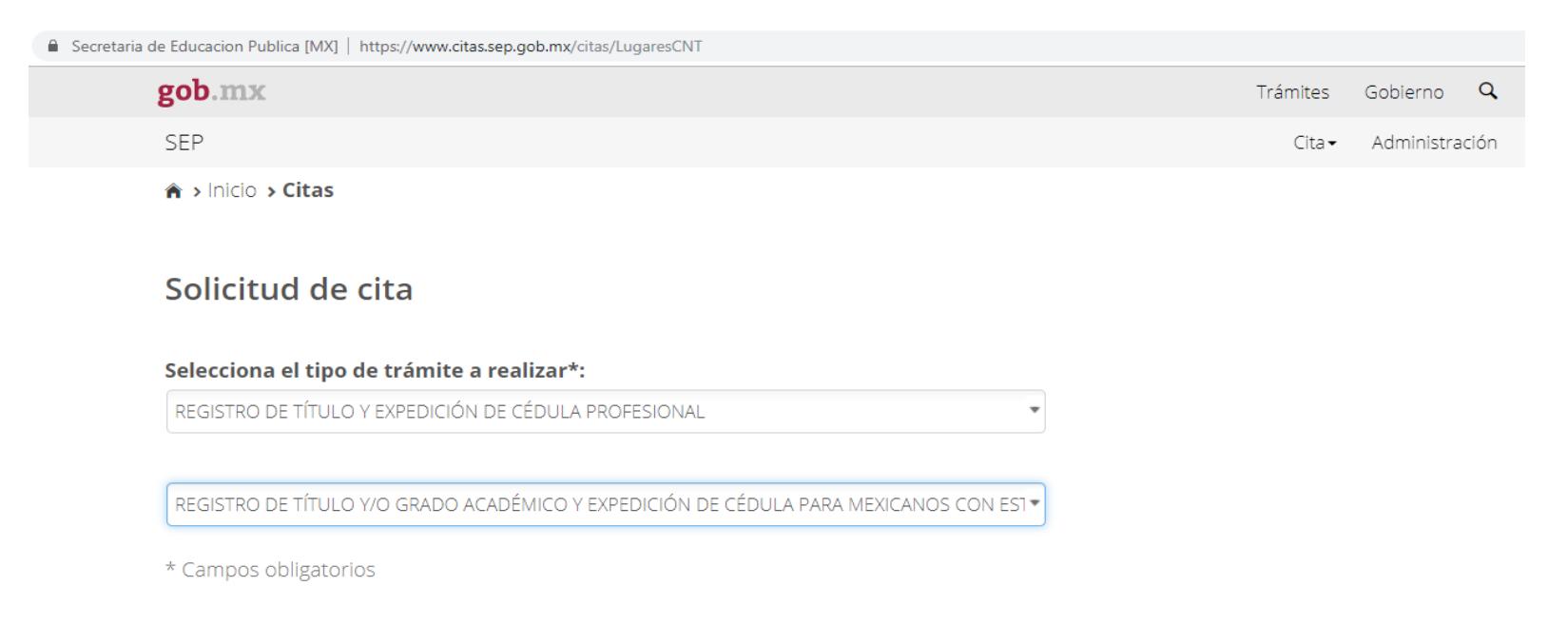

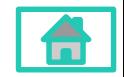

**Departamento de Control Escolar Dirección Académica**

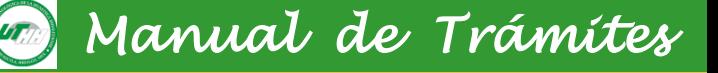

#### **8.1 Procedimiento**

Para reimprimir la cita debe entrar al link **<https://www.citas.sep.gob.mx/citas/>** abrir el apartado de CITA, dar clic en CONSULTA, seleccionar CITAS DE PUBLICO, ingresar sus datos y dar clic en CONSULTAR CITA.

Paso 5.- Por último debe concluir tu trámite el día de tu cita en Viaducto Río Piedad No. 551, Jardín Balbuena, Delegación Venustiano Carranza, Código Postal 15900, Ciudad de México, con un horario de atención de lunes a viernes de 9:00 a 19:00 horas. Los teléfonos de la Dirección General de Profesiones son (55) 36013800 extensión 61100, TelSEP (55) 36017599, lada sin costo 01 800 288 6688, con un horario de atención de lunes a viernes de 9:00 a 15:00 horas.

**Importante: en un dispositIvo usb deberás crear una carpeta conteniendo en formato .pdf imagen de ambos lados de su título profesional; comprobantes de pago (derechos y compulsa) y solicitud de cédula. El nombre de la carpeta deberá corresponder a su CURP.**

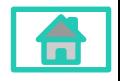

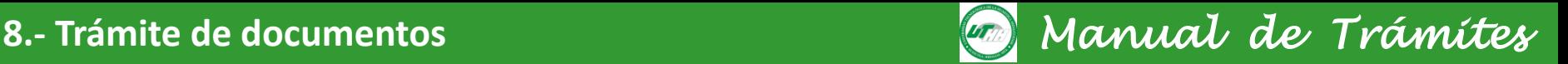

Para realizar el trámite de **constancia de estudios**, **historial académico**, **boleta de calificaciones** y **credencial de estudiante**, deberás acudir al área de caja de la Universidad, para realizar el pago correspondiente, posteriormente acudir al Departamento de Control Escolar, donde entregará el comprobante de pago, el documento será entregado 24 horas después de la entrega del comprobante.

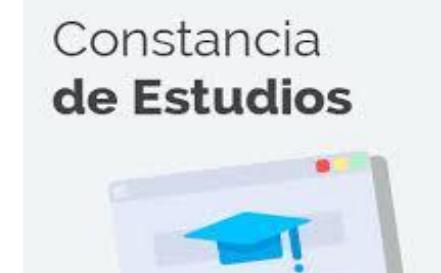

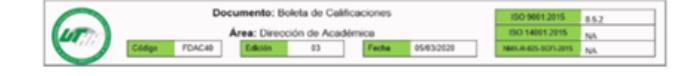

#### **CARRERA:** TÉCNICO SUPERIOR UNIVERSITARIO EN CONTADURÍA

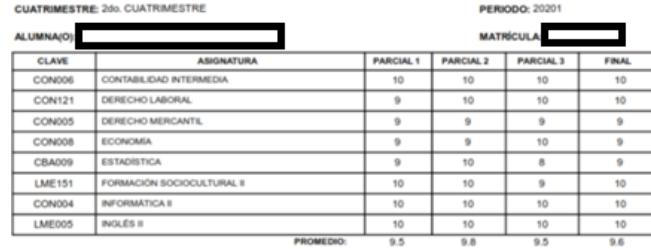

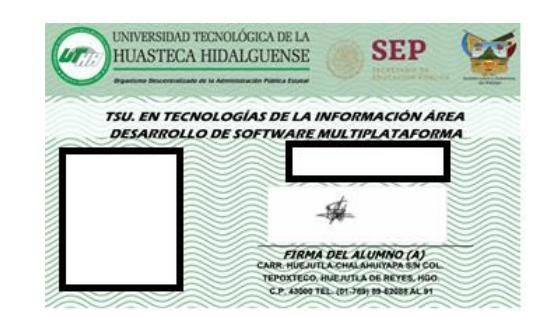

# **HISTORIAL ACADÉMICO**

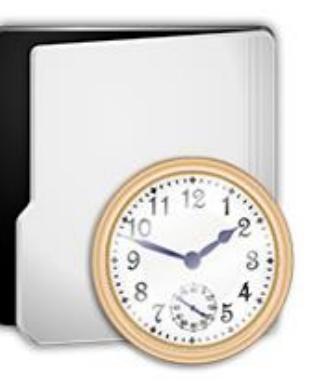

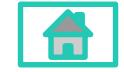

**Dirección Académica**

### **9. Equivalencia, revalidación y transferencias** *Manual de Trámites*

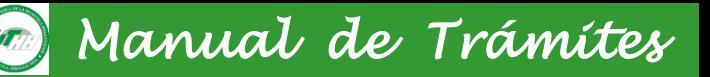

- 1.- Para realizar trámite de **EQUIVALENCIA y REVALIDACIÓN** de estudios de tipo superior en la Universidad Tecnológica de la Huasteca Hidalguense, el interesado debe:
- a) Acudir al Departamento de Control Escolar de la UTHH, con los siguientes documentos Certificado Parcial de Estudios y los contenidos programáticos de las materias que haya cursado.
- b) El Departamento de Control Escolar enviará la solicitud para Opinión Técnica al programa educativo.
- c) El programa educativo en caso de ser viable emite Opinión Técnica.
- d) El interesado acude :

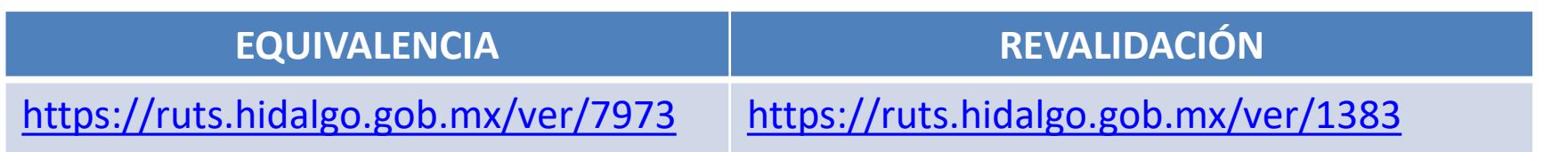

3.- Para realizar el trámite de **TRANSFERENCIA** de estudios de tipo superior dentro del Subsistema de Universidades Tecnológicas: Acudir a las instalaciones de la Universidad Tecnológica de la Huasteca Hidalguense y presentar los documentos siguientes:

- a) Acta de nacimiento original y 3 copias t/carta
- b) Certificado de bachillerato original y 3 t/carta
- c) CURP 3 copias en formato reciente t/carta
- d) Historial académico firmado y sellado por la Universidad Tecnológica de procedencia

Para nivel Licenciatura: se agregan a lo anterior los siguientes documentos Certificado de TSU, Cédula y Título de TSU.

**Dirección Académica**

*Manual de Trámites* 

*Directorio*

MTE. Leticia Flores Contreras Departamento de Control Escolar 01 (789) 8963130. Ext. 108 [servicios.escolares@uthh.edu.mx](mailto:servicios.escolares@uthh.edu.mx)

Lic. Efraín Hernández Hernández Coordinación de Becas 01 (789) 8963130. Ext. 108 [becas@uthh.edu.mx](mailto:becas@uthh.edu.mx) [https://www.facebook.com/groups/131](https://www.facebook.com/groups/1314643672059851/) 4643672059851/

Lic. Celia Hernández Osorio Control de Documentos

Ing. Lidia Sánchez Martínez Coordinación de Titulación TSU Lic. Ismael Flores Hernández Coordinación de Titulación Ingeniería 01 (789) 8963130. Ext. 108 [servicios.escolares@uthh.edu.mx](mailto:servicios.escolares@uthh.edu.mx)

Saraí Mogica Cisneros Atención a Aspirantes 01 (789) 8963130. Ext. 108 [aspirantes@uthh.edu.mx](mailto:aspirantes@uthh.edu.mx)

TSU. Yaneth Martínez Mayor Modificación de Calificaciones Trámite de documentos

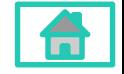

**Dirección Académica**